# Safety and Regulatory Information USA Notice

 **FCC Part 15:** This equipment has been tested and found to comply with the limits for a class B digital device, pursuant to Part 15 of the FCC Rules. These limits are designed to provide reasonable protection against harmful interference in a residential installation. This equipment generates, uses, and can radiate radio frequency energy and, if not installed and used in accordance with the instructions, may cause harmful interference to radio communications. However, this notice is not a guarantee that interference will not occur in a particular installation.

**CAUTION:** To comply with the limits for the class B device, pursuant to Part 15 of the FCC Rules, this device must be installed in computer equipment certified to comply with the Class B limits.

All cables used to connect the computer and peripherals must be shielded and grounded. Operation with non-certified computers or non-shielded cables may result in interference to radio or television reception.

 Any changes or modifications not expressly approved by the grantee of this device could void the user' s authority to operate the device.

**COPYRIGHT:** This publication, including all photographs, illustrations and software, is protected under international copyright laws, with all rights reserved. Neither this manual, nor any of the material contained herein, may be reproduced without the express written consent of the manufacturer.

**DISCLAIMER:** The information in this document is subject to change without notice. The manufacture makes no representations or warranties with respect to the contents hereof and specifically disclaims any implied warranties of merchantability or fitness for any particular purpose.

# **Table of Contents**

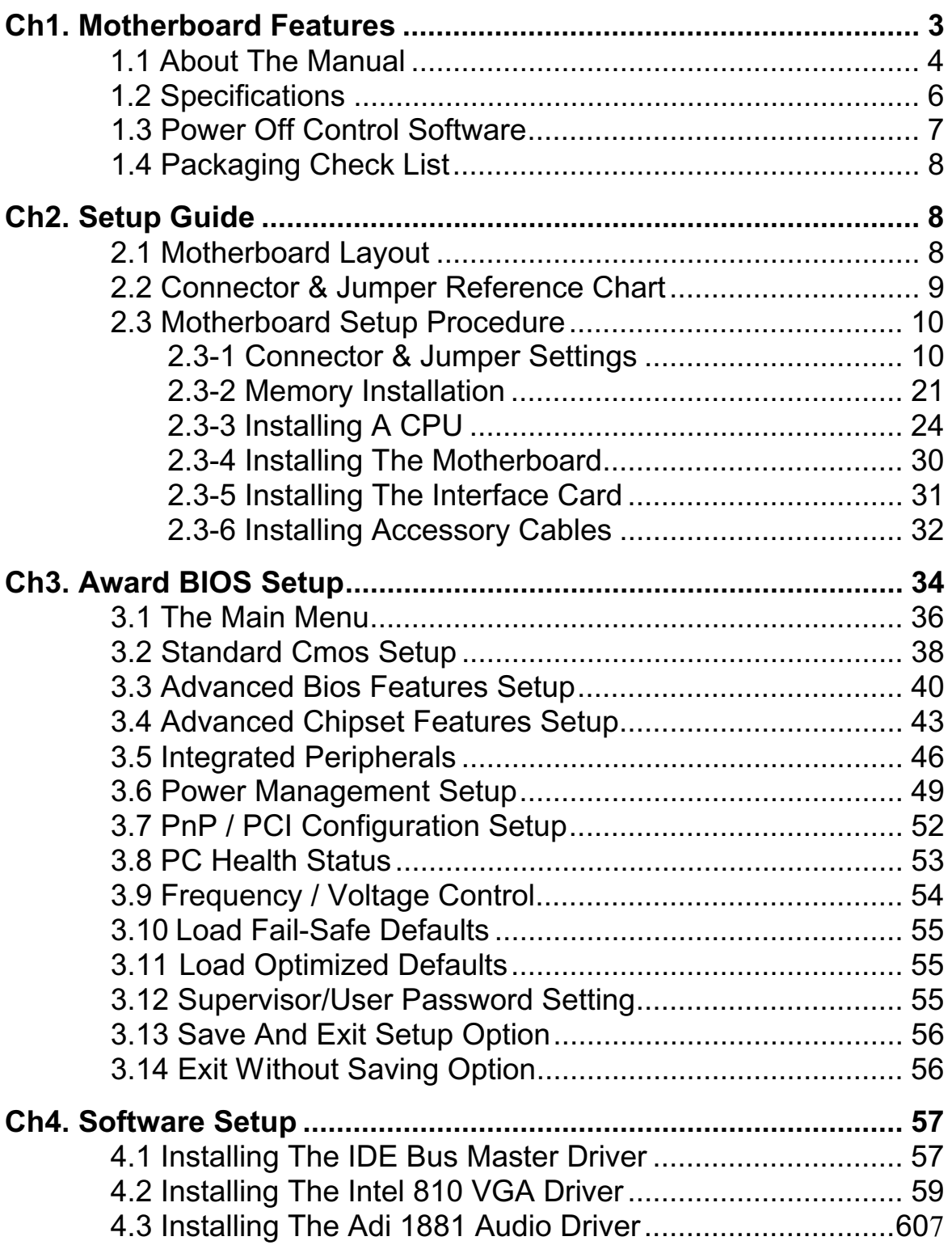

# Chapter 1 **Motherboard Feature Introduction**

 The BIW1B motherboard is based on Intel' s 810 GMCH0set & ICH (82810 82801) chipsets. It is an advanced motherboard that comes with onboard audio and video capabilities, an audio modem riser slot, a 4MB BIOS with built-in anti-virus protection and UltraDMA/66 technology for lightning-fast IDE transfer speeds.

 The BIW1B is a "BabyAT" form factor motherboard, measuring 220 mm by 230 mm, and has a four-layer printed circuit board. This motherboard has two CPU connectors on it, a Socket 370 and a SLOT1. This allows the use of either Intel Celeron PPGA CPUs or Celeron and Pentium II/III cartridge CPUs. The BIW1B has two DIMM sockets that take 3.3-Volt unbuffered memory modules for a maximum memory capacity of 512MB. The external system bus supports speeds of 66MHz to 100MHz, allowing the use of either inexpensive 66MHz or high-performance 100MHz memory in the system.

 In addition to its 32-bit onboard sound functionality, the BIW1B comes with an integrated VGA adapter with 2D and 3D graphics engines and. An audio modem riser slot is included as well as hardware monitoring and wake-on LAN capabilities. Built-in anti-virus protection ensures you will maintain an operating environment free of harmful viruses. The BIW1B also uses UltraDMA/66 technology, which allows for Bus Master IDE data transfer rates of up to 66MB/sec.

 The BIW1B is a powerful platform that leverages the benefits of a low-cost system with high-performance functionality, and we are confident you will see for yourself how convenient this motherboard is when you assemble your system.

## **FEATURES**

#### **Full-function Processing**

Intel's new-generation chipset—the Intel 810 GMCH0set—supports all Socket 370 and SLOT1-compatible processors. The motherboard comes with many built-in features, such as an audio modem riser slot, onboard 3D graphics, UltraDMA/66 support and built-in anti-virus protection. Processor speed configurations are set automatically via the motherboard firmware, making changing switch or jumper settings on the unnecessary.

#### **High Performance**

The board has two DIMM sockets for the installation of 168-pin, 3.3-Volt unbuffered DIMM memory modules. The DIMM memory modules must use SDRAM memory chips. The board supports a memory bus of 100 or 66MHz, and each DIMM socket can accept modules of up to 256MB for up to 512MB of total system memory.

#### **2D/3D VGA Graphic Display & Quality 32-bit Audio Built-In**

Full multimedia functionality is integrated onto this motherboard, so you won' t need to spend extra money on additional adapters, processors and cards. Both 2D and 3D graphics can be displayed up to 1024 x 768 x 16-bit color 3D graphics and 1600 x 1200 x 8-bit color 2D graphics. An AC' 97 DAC/ADC, which is built into the audio CODEC, reduces noise and results in improved audio quality and performance for a signal to noise ratio of +90dB. These features greatly improve voice synthesis and recognition.

#### **Double or Quadruple IDE Transfer Speeds**

The BIW1B supports both UltraDMA/33 Bus Master IDE technology at data transfer rates of up to 33MB/sec and UltraDMA/66 at rates of up to 66MB/sec. It also supports existing ATA-2 IDE specifications, so there is no need to upgrade current IDE devices or cables.

#### **Expansion Slot Options**

The motherboard has three 32-bit PCI expansion slots. There is also a mini expansion slot for the optional Audio Modem Riser card.

## **Integrated I/O**

The onboard Winbond I/O chip supports a complete set of integrated I/O ports. The I/O port array features an AT keyboard port and PS/2 mouse port pin header for an optional PS/2 mouse port bracket. There are onboard connectors for a parallel port and two serial ports. There are also pin headers for the display port, the composite audio and game/MIDI ports. There are also pin headers for optional USB and infrared ports. This motherboard comes with port brackets for all the standard ports. Port brackets are not provided for the optional ports. The motherboard also has two PCI-IDE connectors and a floppy disk drive interface.

## **ACPI Ready -**

The BIW1B supports ACPI (Advanced Configuration and Power Interface) energy saving functions for Operating Systems that implement ACPI and OS Direct Power Management (OSPM).

## **Programmable Firmware -**

The motherboard includes a 4MB flash memory chip for the Award BIOS. The CPU parameters can be set through the BIOS. The programmable firmware controls enhanced system features and allow users to set power management, CPU speed and memory timing, as well as LAN and modem wake-up alarms.

# *1.1 ABOUT THE MANUAL*

The manual consists of the following chapters:

- Ch1: Motherboard features introduction Introduces **BIW1B** features and has a checklist of items that are shipped with the motherboard.
- Ch2: Setup guides Explains how to install the motherboard and get your system up and running.
- Ch3: Award BIOS Setup How to configure the motherboard BIOS for optimum performance.
- Ch4: Software Setup Explains how to install the driver software and support programs that come with this motherboard.

# *1.2 SPECIFICATIONS*

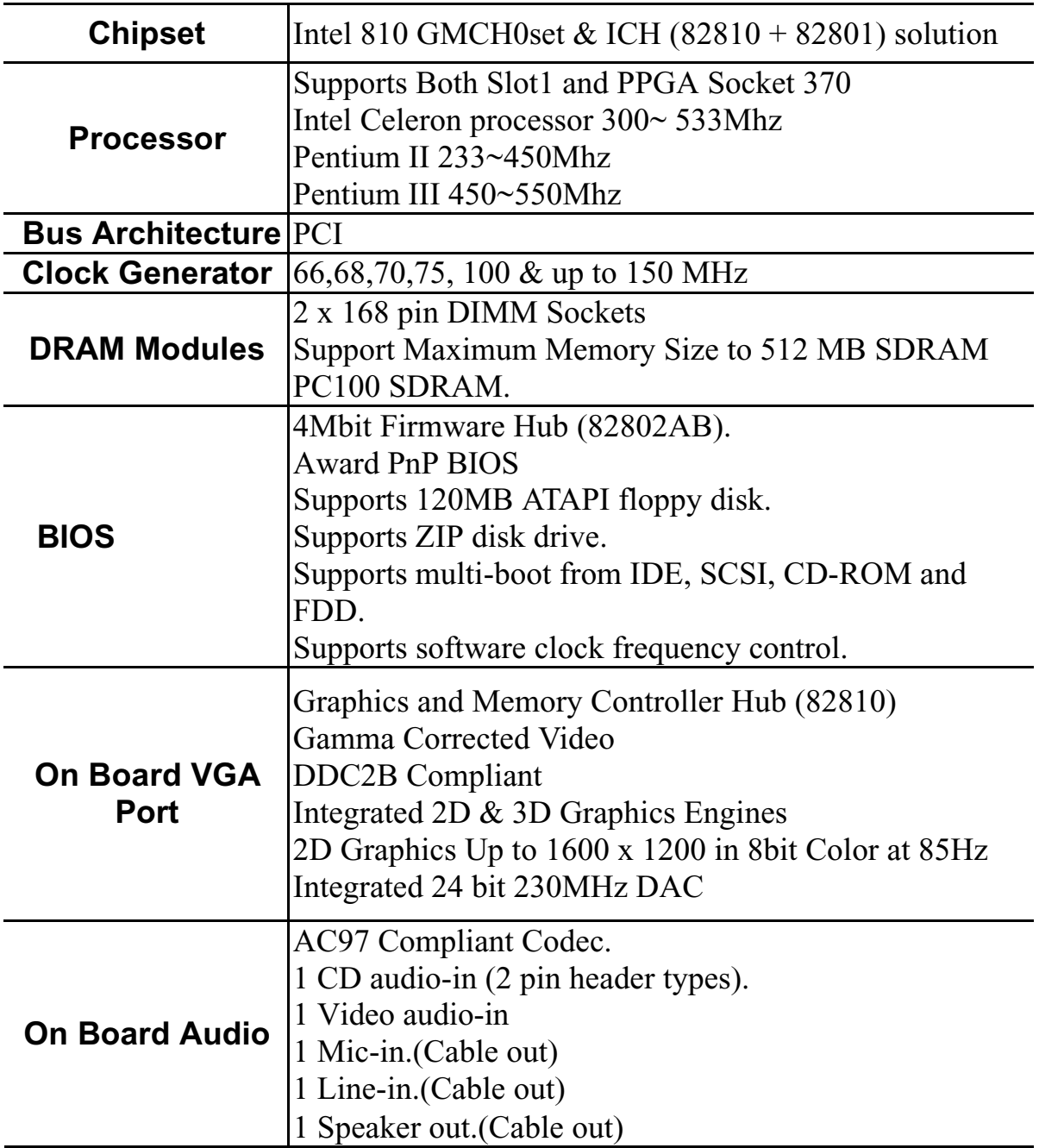

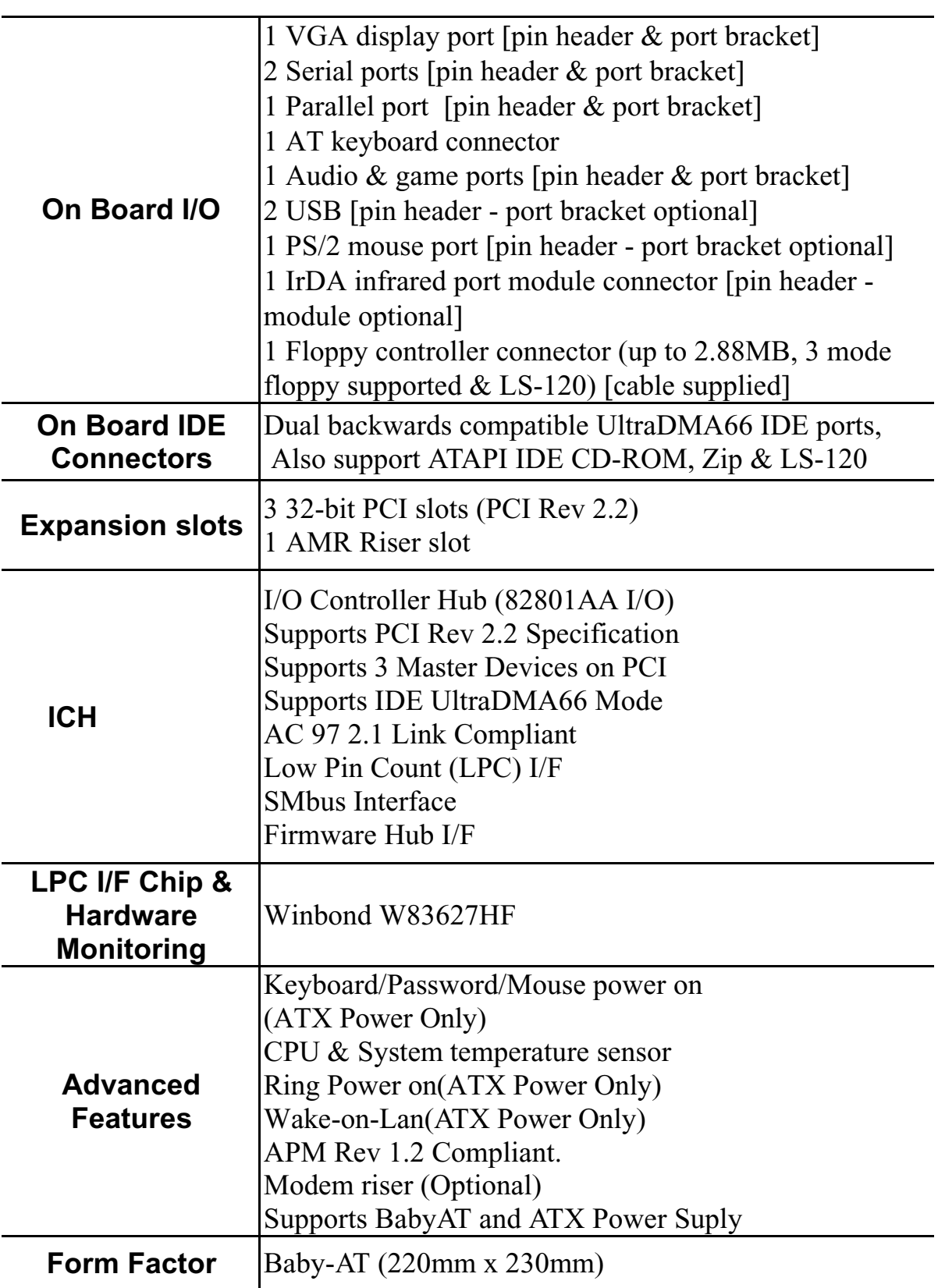

# *1.3 Power Off Control Software*

This motherboard supports a software power off control feature through an SMI code in the BIOS under Windows 98 or 95 Operating Systems. To use this feature you should use an ATX power supply and system case.

First, connect the power button cable from an ATX case to the connector [PWBT] on the motherboard (please refer to the following illustration). In the POWER MANAGEMENT SETUP of the BIOS Setup Utility, set the POWER MANAGEMENT entry to User Defined, Min power saving or Max power saving and set PM Control by APM to Yes.

**Note: For BIOS Setup Utility, please see "Chapter 3 Award BIOS Setup"**

In Windows 98 or 95, under the Shut Down option, the computer' s power will switch off automatically and put the PC in a suspend mode. A blinking power light will indicate this. To restart the system, simply press the Power Button.

# *1.4 Packaging Check List*

The motherboard comes securely packed in a box. If any of the items are missing or damaged, please contact your supplier. The motherboard package contains:

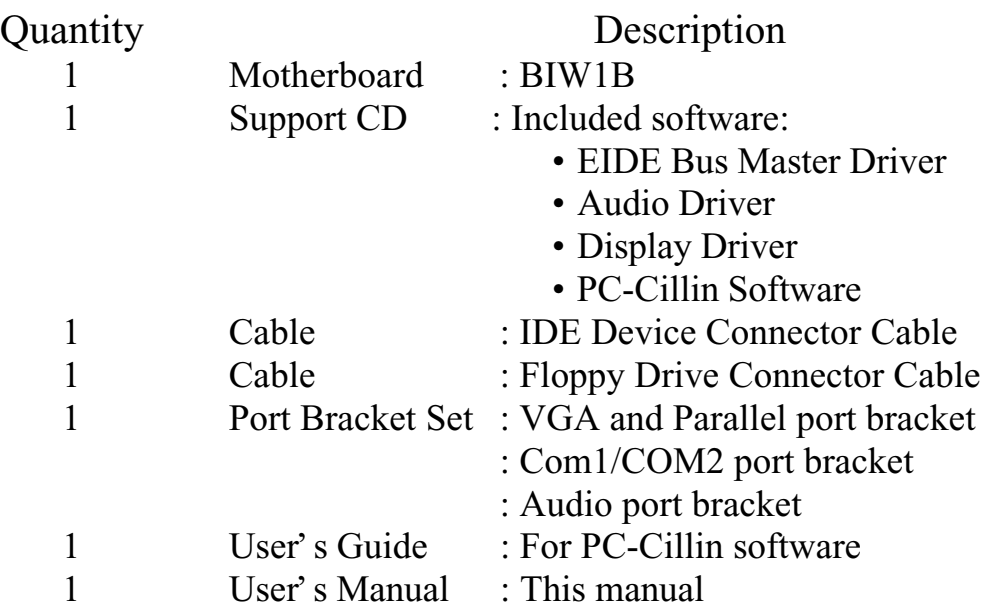

# Chapter 2 Setup Guide

# **2.1 Motherboard Layout**

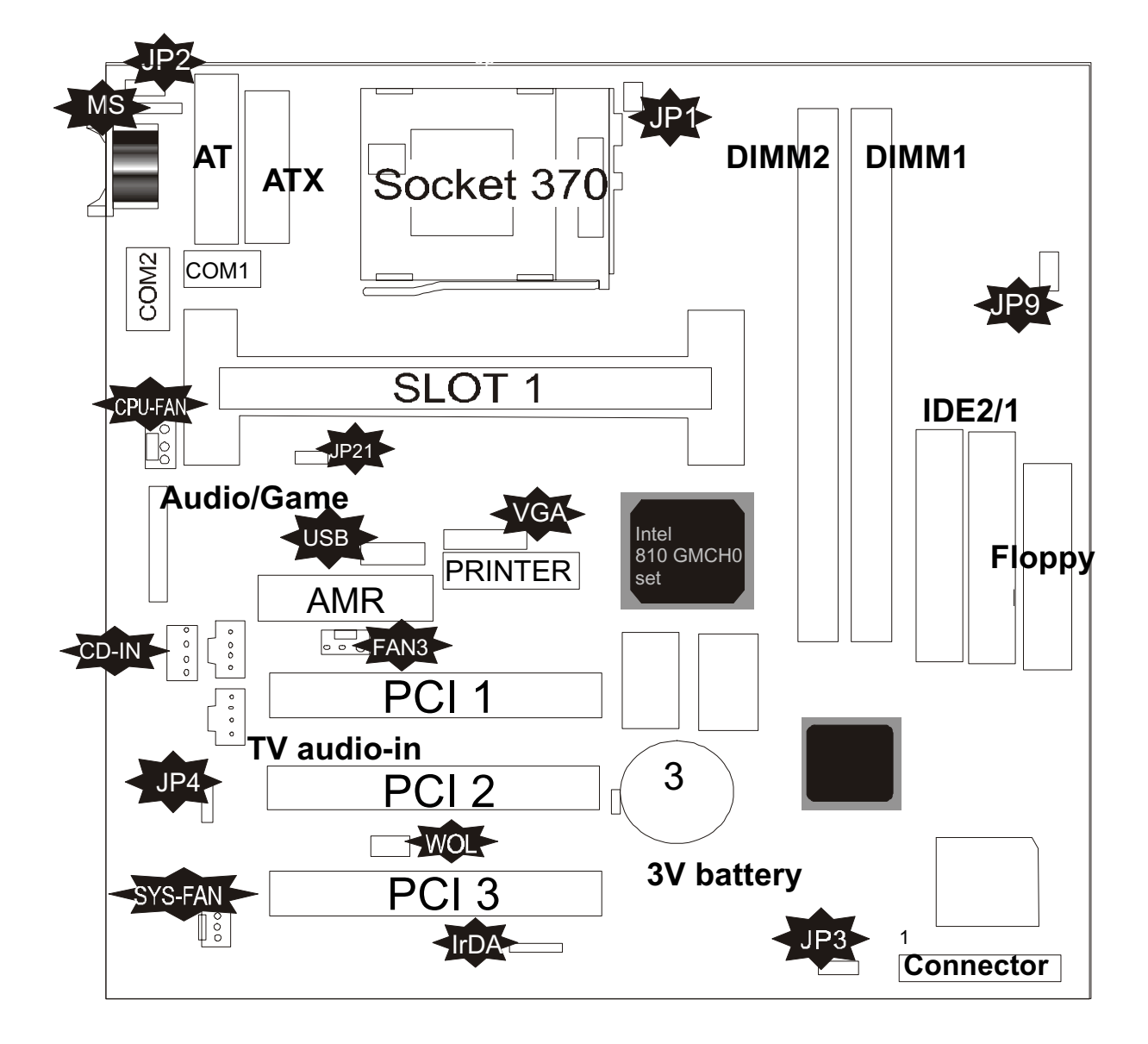

# **2.2 Connector & Jumper Reference Chart**

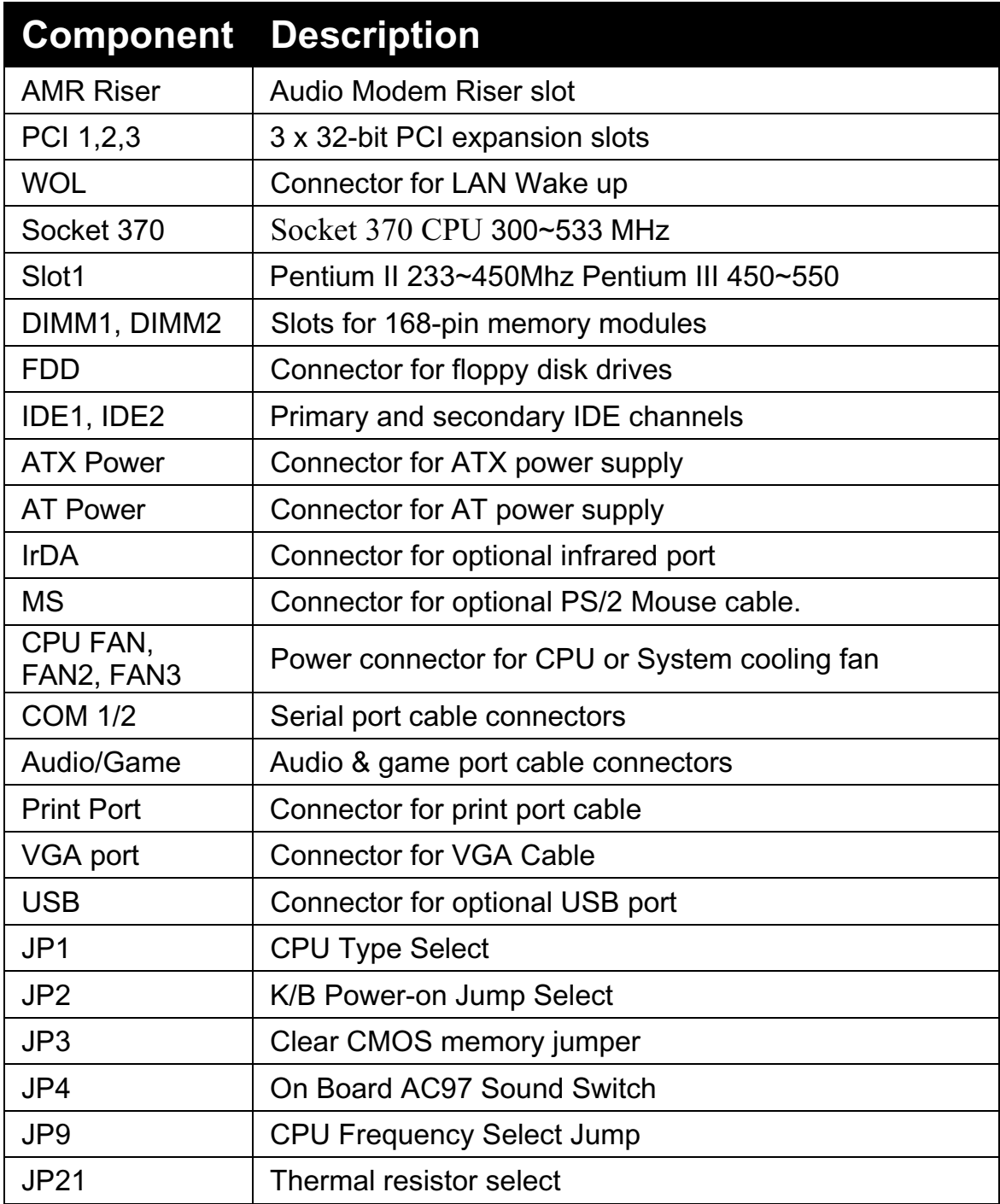

# **2.3 Motherboard Setup Procedure**

Please refer to the following steps to setup your computer:

- 1. Refer to the Jumper Setup section to configure the jumpers correctly.
- 2. Install DIMM modules on the motherboard. Use percautions against damage from static electric discharge.
- 3. Install the CPU on the motherboard (please refer to the CPU installation manual).
- 4. Choose a system chassis (case) and install the motherboard in it.
- 5. Install any interface cards required.
- 6. Install whatever disk drives you will use with the system.
- 7. Connect cables, power supply, port brackets and any other required internal and external connections.
- 8. Turn on the computer and run the Award BIOS CMOS Setup Utility to set up the system as explained in Chapter 3.
- 9. Reboot and set up your computer system software.

# **2.3-1 Connector & Jumper Settings**

#### **PS/2 Mouse Connector** Color: Green

This connector is for the optional PS/2 Mouse port bracket.

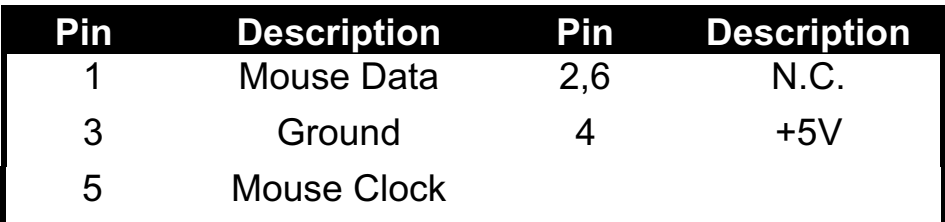

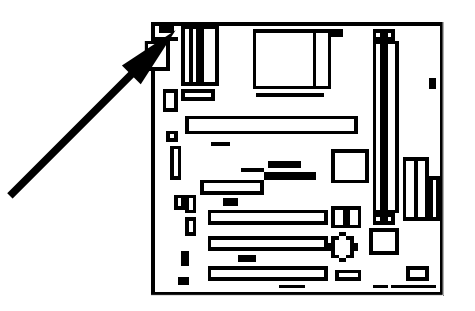

## **AT Power Supply Connector**

 This connector allows the motherboard to draw power from an ATtype power supply. Use a power supply of at least 250 watts. At power supplies have two connectors. When you plug then onto the motherboard make sure the black wires are in the middle.

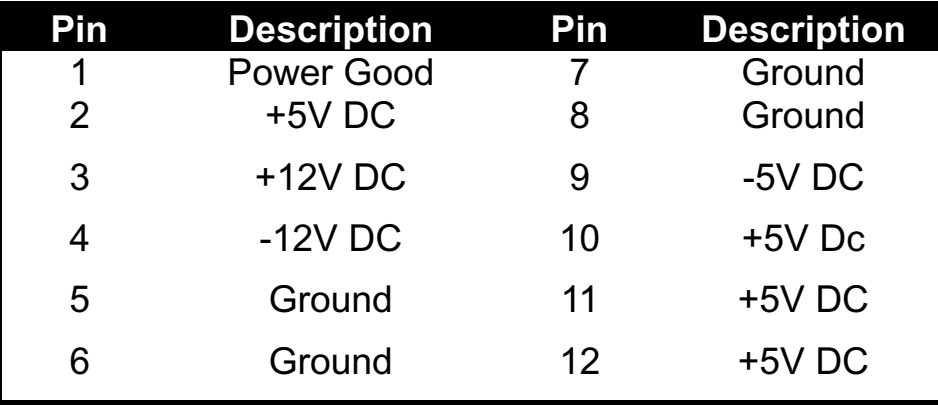

## **ATX Power Supply Connector**

This connector allows the motherboard to draw power from an ATXtype power supply. Use a power supply of at least 250 watts.

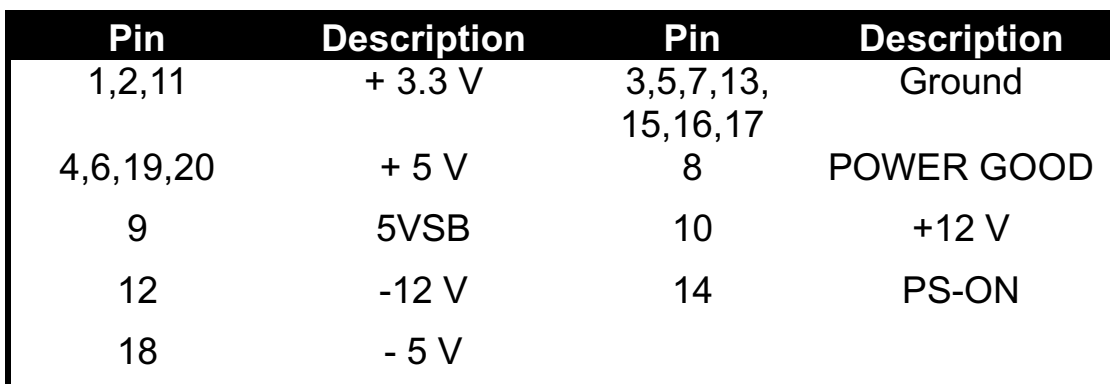

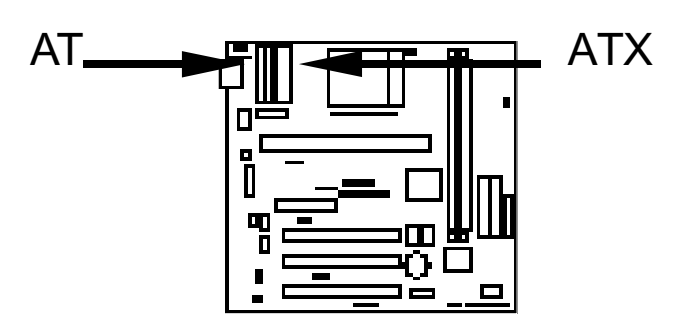

## Parallel Port Color: Burgundy

This connector is for the parallel port on the port bracket. It is commonly used for connecting a printer to the system. The port can operate in one of several modes which you select in the BIOS CMOS Setup Utility.

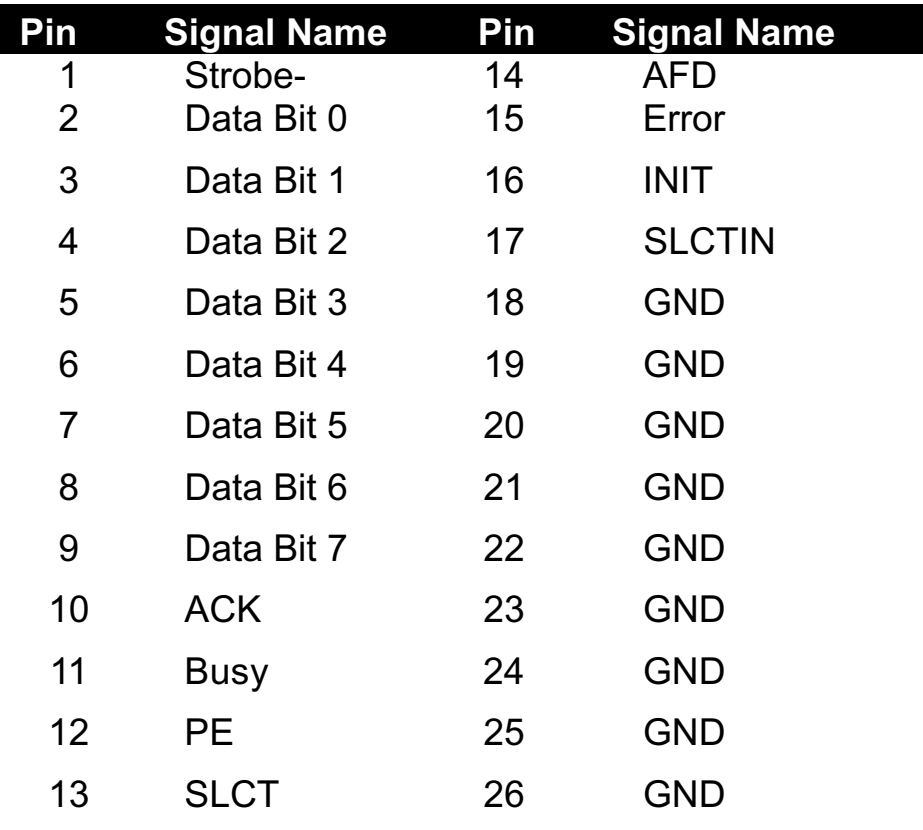

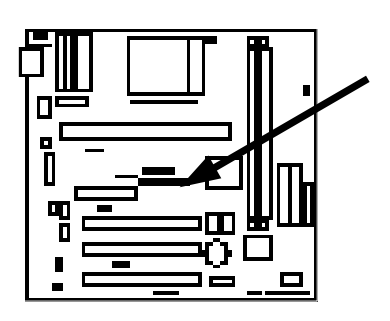

### **COM1/COM2 – Serial Connectors** Color: Turquoise

These connectors are for the serial port bracket. Both connectors have the same pin-outs.

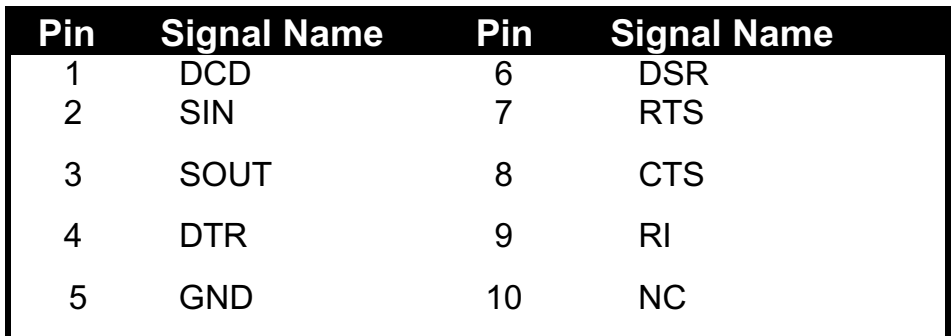

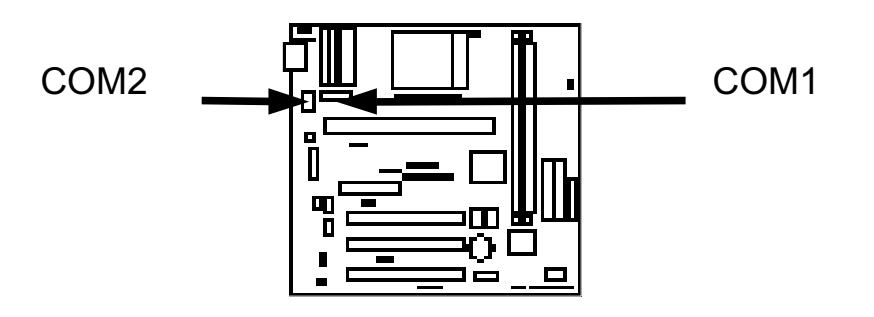

## VGA - VGA Out Connector **Color: Blue**

This connector is for the VGA display port. Connect a VGA or higher resolution display monitor to it.

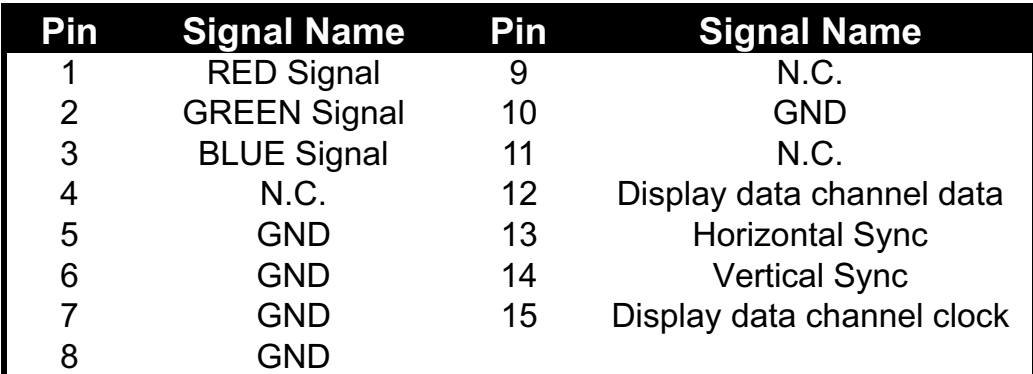

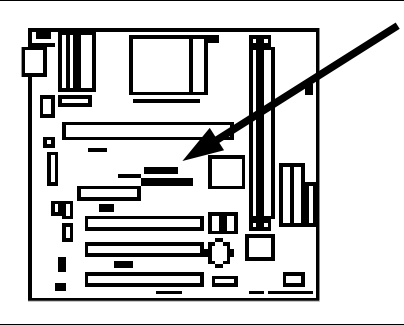

## **BIW1B**

**USB - Universal Serial Bus Connector** Color: Black

This connector is for an optional dual USB port bracket.

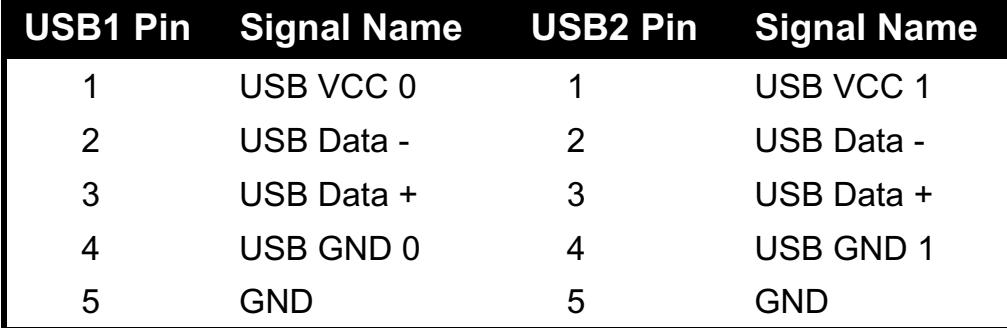

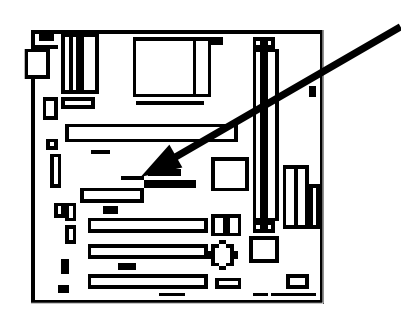

## **Audio & Game Port Pin Header**

This header is for the audio port bracket. It connects audio ports - stereo line-out, stereo line-in and microphone – and a game port (for a joystick or MIDI device) to your system.

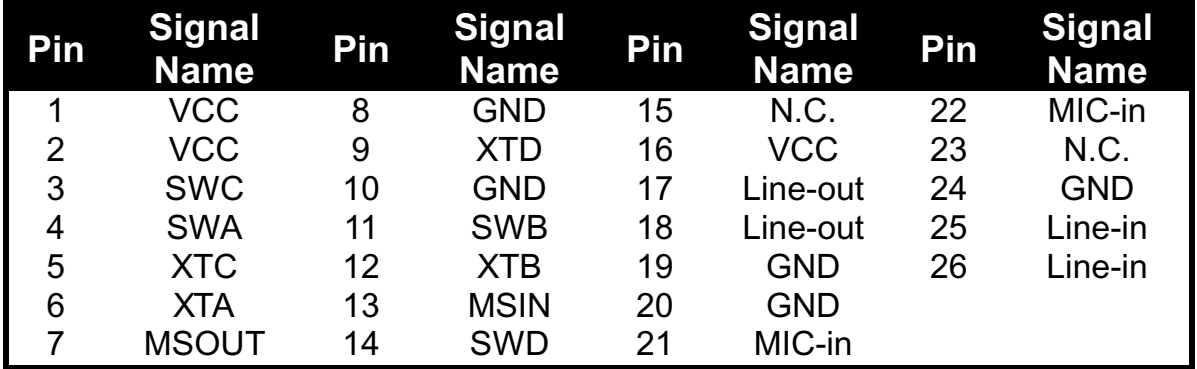

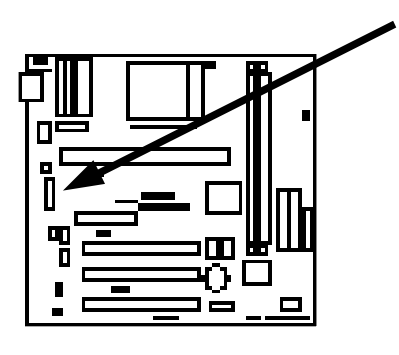

## **IrDA - IR (Infrared) Connector**

This connector is for connecting an infrared port module.

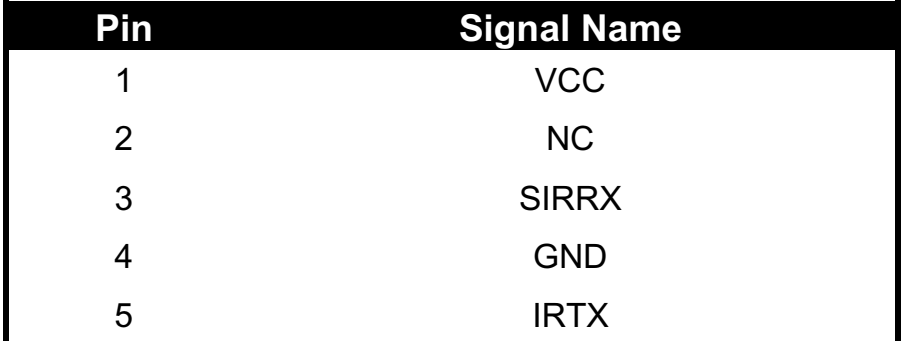

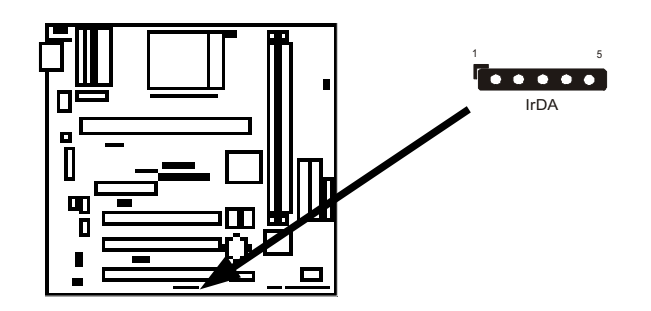

## **WOL – Wake-up On LAN Connector**

This connector is used to connect a Network Interface Card (NIC) which supports the WOL function to the motherboard. Enable this function for remotely managing the computer on a network. When the computer is in Suspend mode and the wake-up command arrives, the NIC will wake up the computer.

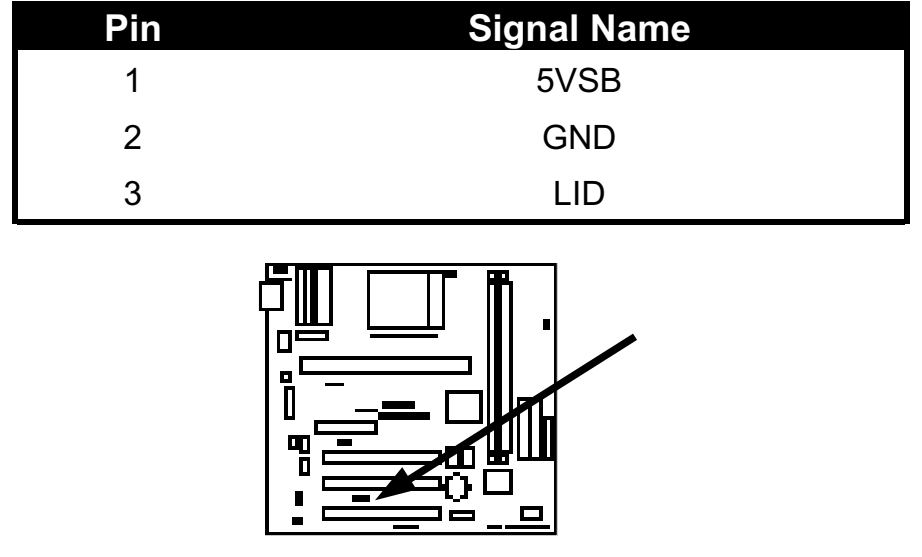

## **CD-IN: CD Audio Connectors**

These connectors are used to connect CD-ROM drive audio output to motherboard with the drive' s audio cable. This outputs CD audio directly to the onboard audio chip. There are two connector headers on the motherboard for two types of audio cable connectors. The pin assignments are the same.

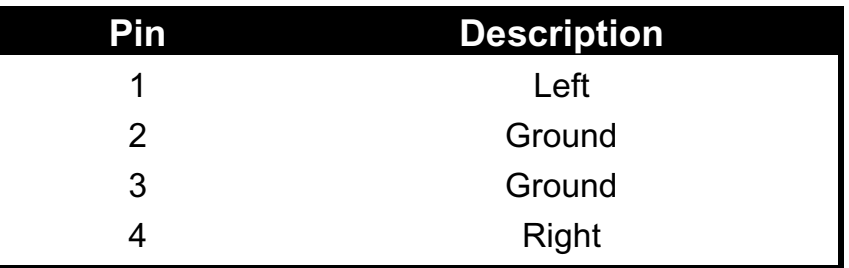

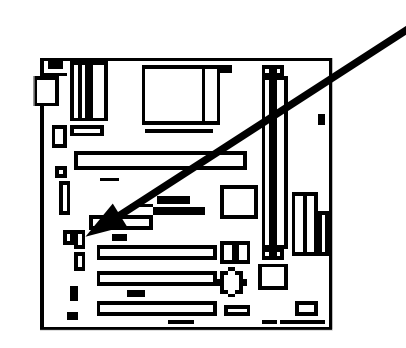

## **JP1: CPU Type Selector**

This jumper selects which CPU connector is active, either the Socket 370 or the Slot1 connector. **Note**: Jumper JP21 MUST be set to the same setting.

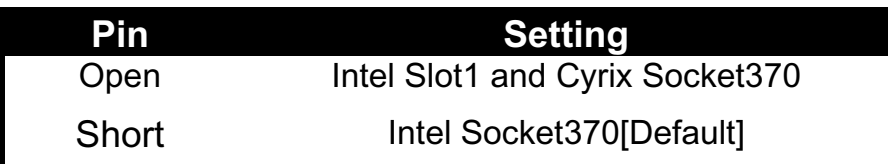

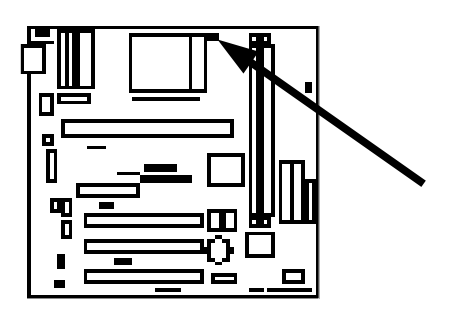

### **JP2 – Keyboard On Now Connector**

This connector is used to enable keyboard power on with hot keys or mouse button.

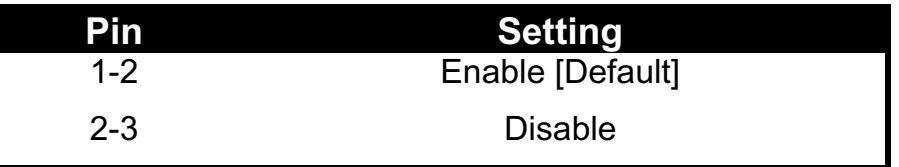

## **JP3 – CMOS Clear**

This jumper clears the current system configuration data from the BIOS CMOS Setup utility that is stored in CMOS memory. You might need to erase this data if incorrect settings are preventing your system from operating. To clear the CMOS memory, turn off the system, disconnect the power cable from the motherboard, and short the pins 2-3 for a few seconds.

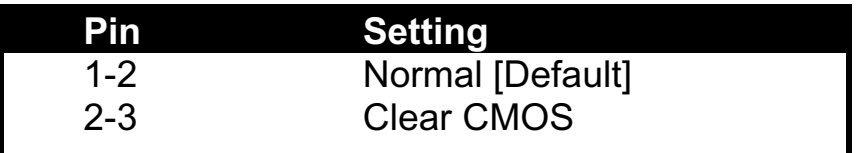

## **JP4 – On Board AC97 Sound Switch**

This jumper is enables or disables the onboard audio function.

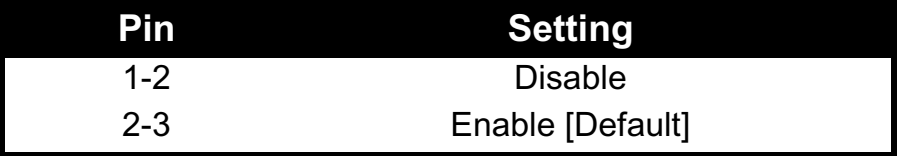

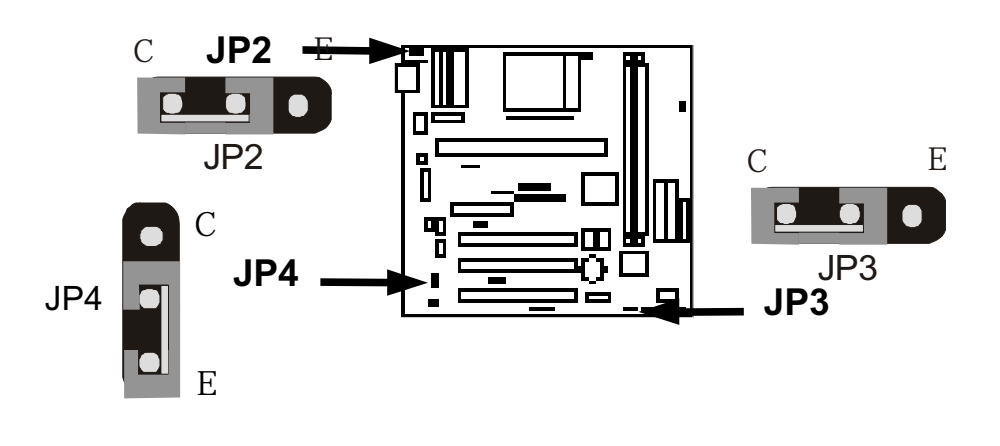

## **JP9 – CPU External Bus Speed Selector**

Jumper JP9 sets your motherboard's external bus speed. There are two speed settings, 66MHz and 100MHz. The Socket 370 processor supports external bus frequencies of both 66MHz and 100MHz, but not all Intel Pentium<sup>®</sup> CPUs can support both frequencies. Please refer to your CPU specifications before setting the bus speed on the motherboard. If in doubt use the default auto-detect setting.

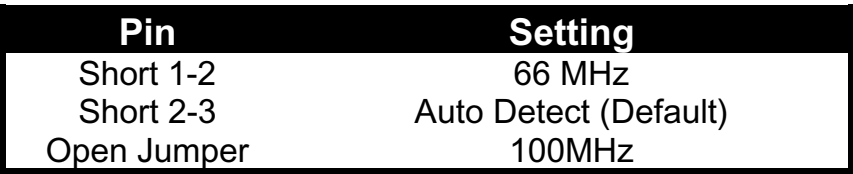

#### **JP21 – CPU Thermal Resister Selector**

This jumper selects which CPU socket the thermal resister monitors. It must be set for the CPU socket in use and must be set the same as JP1.

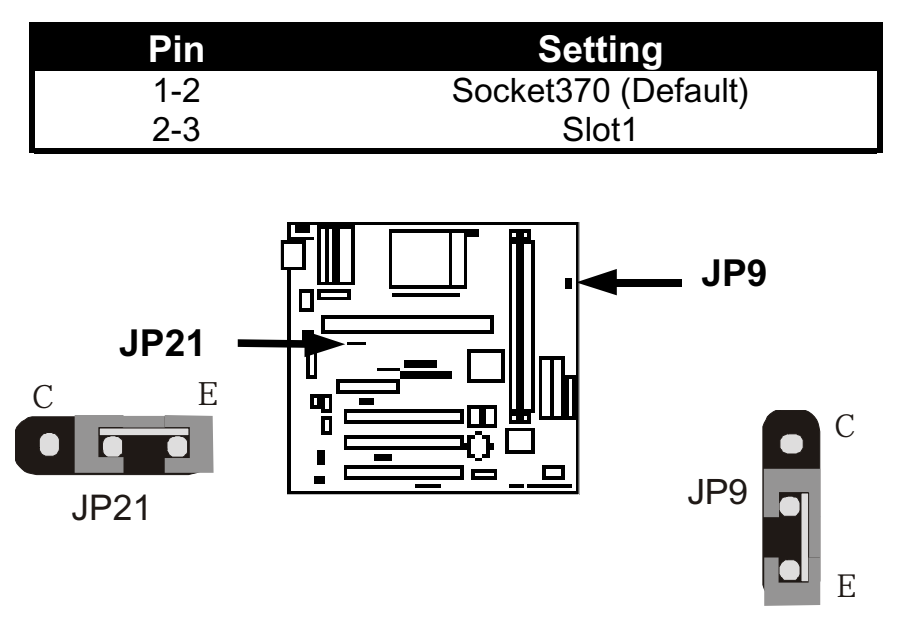

## **BIW1B**

#### **Panel Connector Definition**

Many system cases have a power switch, power LED, Reset button, Suspend switch, Suspend LED, speaker, keylock and Hard Disk Drive LED. These features are all supported on the panel connector pin header. Connect leads from the case to it. Refer to the diagram below to make the connections.

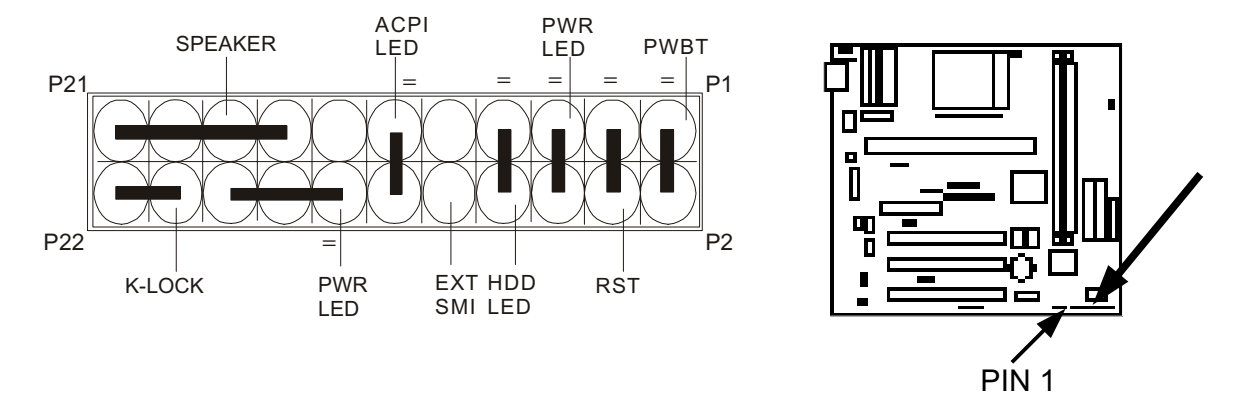

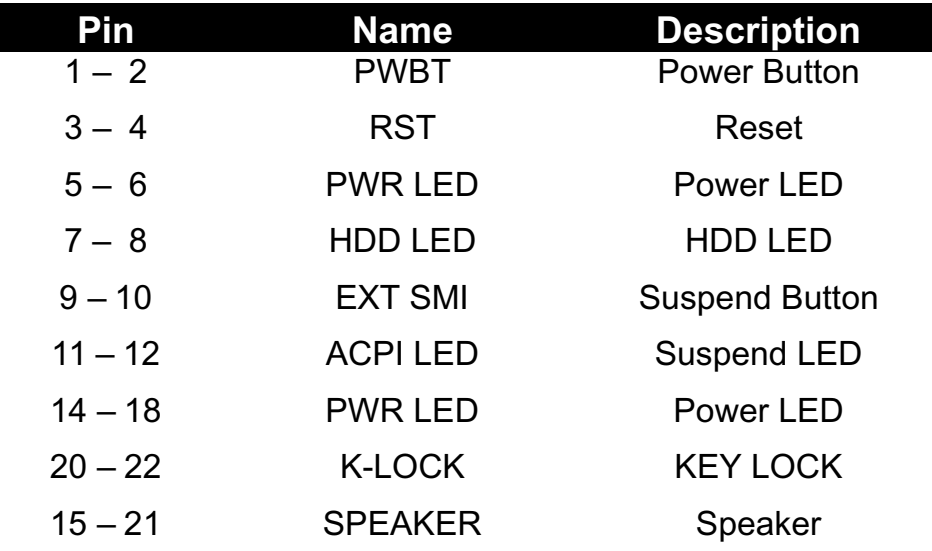

## **CPUFAN, FAN2, FAN3 - FAN CONNECTORS**

These connectors allow the CPU and system fans draw power from the motherboard.

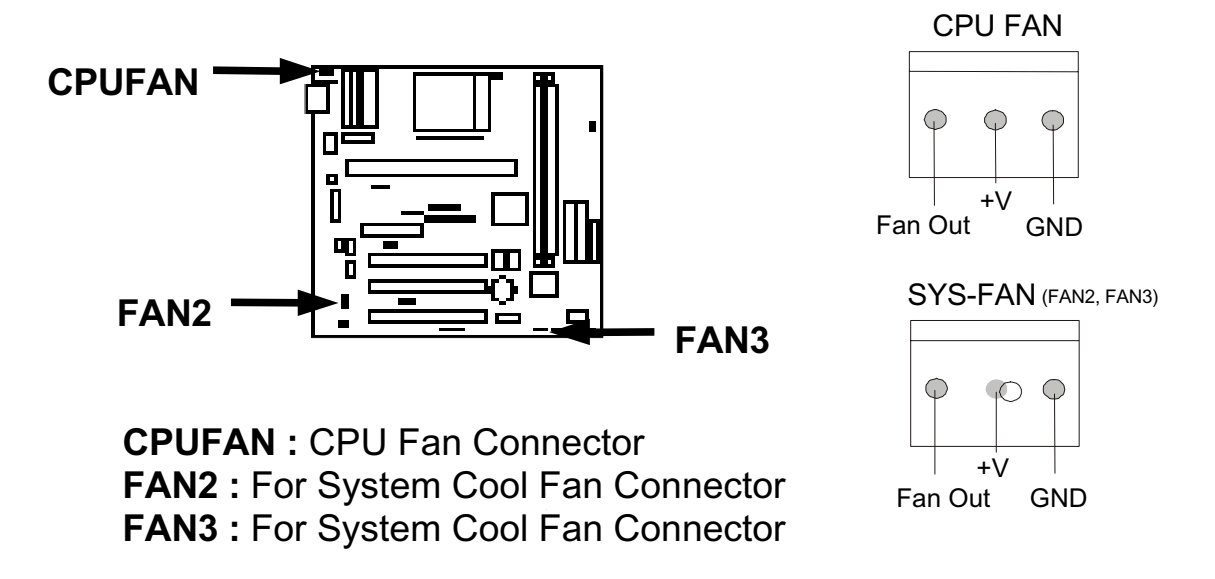

## **CPU VOLTAGE SELECT**

The Socket 370 processor supports external bus frequencies of both 66MHz and 100MHz, but not all Intel Pentium® CPUs can support both frequencies. Please refer to your CPU specifications before setting the bus speed on your motherboard.

 BIW1B will auto-detect the CPU voltage without any jumper setting. So you just need to install your CPU on Socket 370 and your system determine the CPU voltage.

 You can change the clock frequency in the BIOS CMOS Setup, so you can refer to the section on Chipset Features Setup in Chapter 3. Even if your Intel Pentium<sup>®</sup> CPU doesn't support an external bus speed of 100MHz, you can still set your motherboard's external bus speed to 100MHz, so caution is advised.

# **2.3-2 Memory installation**

No jumper setting is necessary for DRAM setting; BIOS will check DRAM type and size automatically. This motherboard contains 2 by 168-pin DIMM socket (DIMM1, DIMM2). The motherboard has a table-free (or auto-bank) feature; the user can install DIMM into any bank. The two DIMM Sockets permit system memory expansion from 8MB to 512MB. Each bank provides a 64-bit wide data path. You can install 100MHz SPD RAM or 66MHz SDRAM into the motherboard, using your CPU clock to make the selection.

If you want to install more memory and there are no sockets available, you must remove some installed modules and replace them with the upgrade modules.

If you have to do this, be sure to identify what type of memory is already installed. In some cases, there may be a mix of module types. You can confirm this by checking the configuration screen that appears while the computer is starting up. Press the pause key to temporarily interrupt the start-up so that you have more time to read the screen. When you' re done, press any key to resume.

Remove the lowest performance and smallest size modules and replace them with the upgrades.

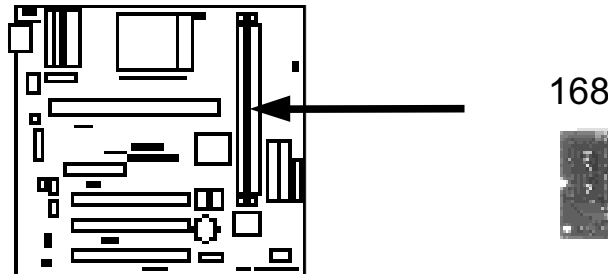

168-pin DIMM Module

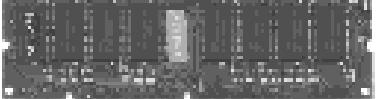

## **How to Install DIMM Modules on Motherboard**

- 1. The SDRAM sockets are keyed with notches and the DIMMs are keyed with cut-outs so that they cannot be installed incorrectly. Check that the cut-outs on the DIMM edge connector match the notches in the SDRAM socket. In other words, before inserting the DIMM, make sure the pin1 of the DIMM matches with the pin1 on the DIMM socket.
- 2. Push down the latches on each side of the SDRAM socket.
- 3. Install the DIMM into the socket and press it carefully but firmly down so that it seats correctly. The latches at either side of the socket will be levered upwards and latch on the edges of the DIMM when it is installed correctly.

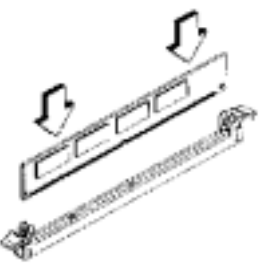

Install DIMM

## **How to Remove DIMM Modules from Motherboard**

- 1. Press the holding latches at either side of the socket outward to release the DIMM.
- 2. Gently pull the DIMM out of the socket.

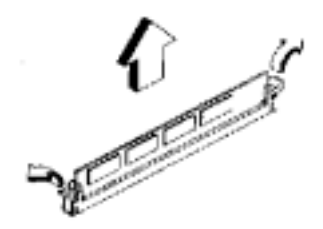

Remove DIMM

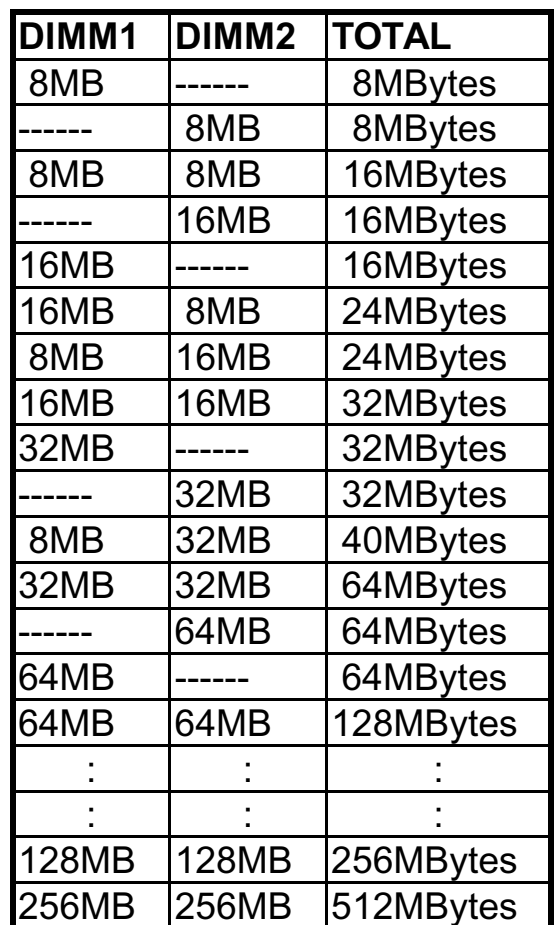

## **NOTE: Samples of System Memory Combinations Options**

DIMM type : 3.3V, unbuffered or registered, 64/72-bit Synchronous DRAM with SPD. Supports Single/Double-side 16/32/64/128 Mbytes module size with parity or non-parity.

# **2.3-3 Installing a CPU**

Prepare the motherboard by setting the motherboard for a Socket 370 CPU, then install the CPU according to the instructions supplied. Complete the processor installation by installing the supplied heat sink, and connecting the heat sink power cable to the motherboard connector.

## **Socket 370 CPU Installation Procedure**

This section is only for CPU installation, the motherboard in the picture is not the **BIW1B.** Regarding the heatsink, please refer to the instructions that come with it.

1. Review the CPU and motherboard.

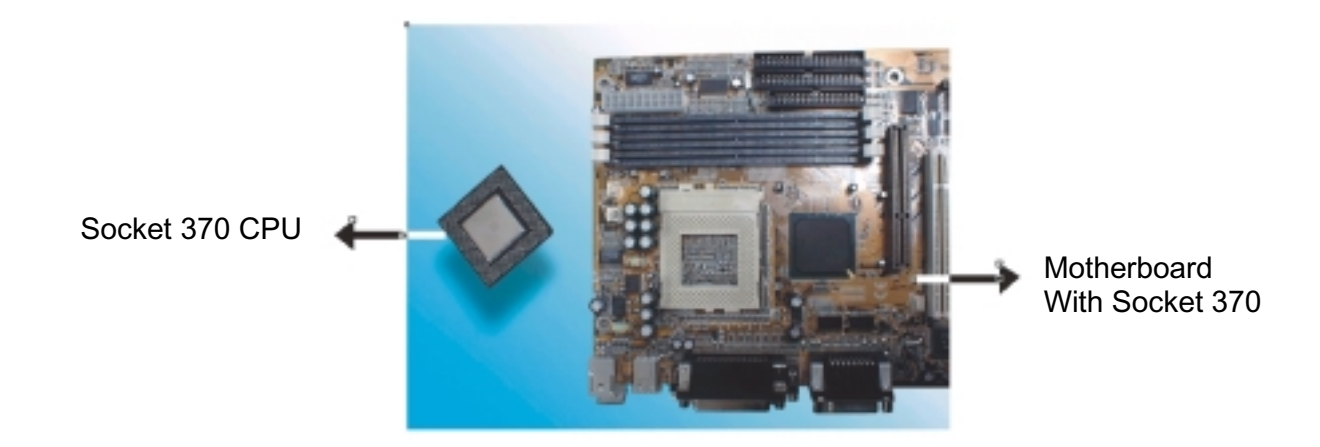

2. Pull the lever slightly sideways away from the socket then raise the lever up to a 90-degree angle.

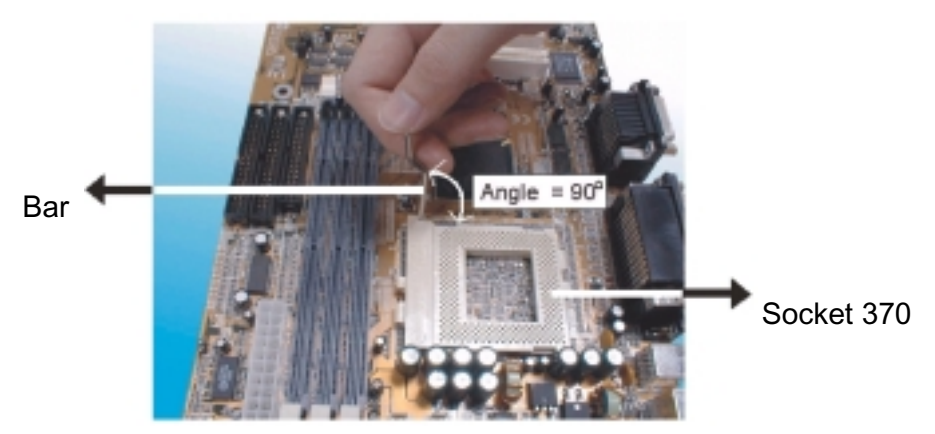

3. Locate Pin 1 in the socket and look for the cut edge in the CPU, match Pin 1 with the cut edge then insert the CPU. It should insert easily.

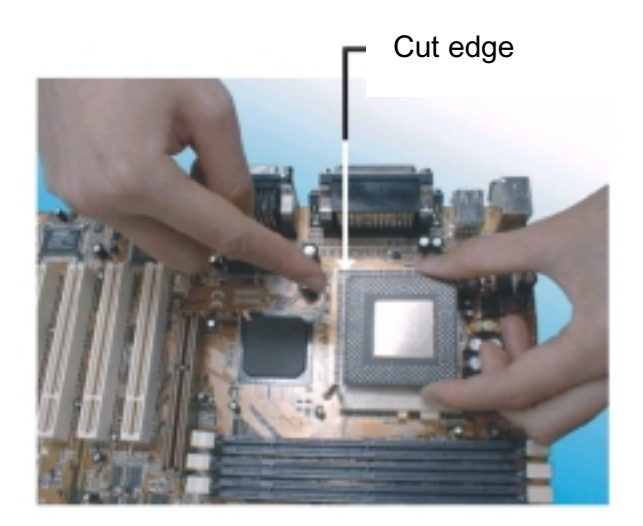

4. Press the lever down to lock the CPU into the socket.

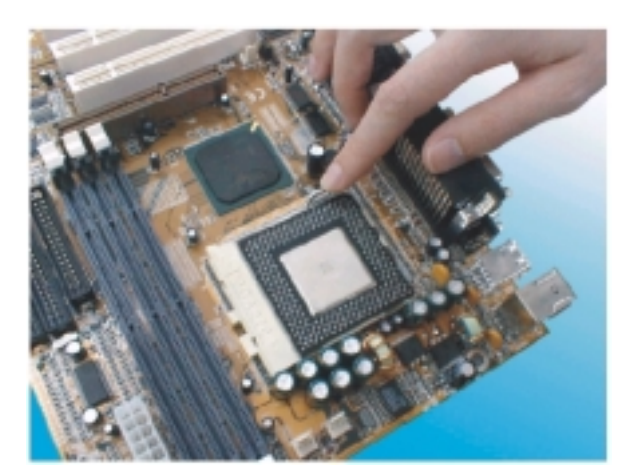

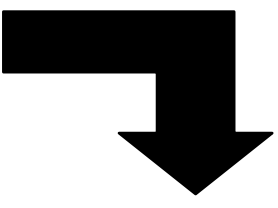

Note: Regarding the heatsink installation, please refer to the vendor' s instructions.

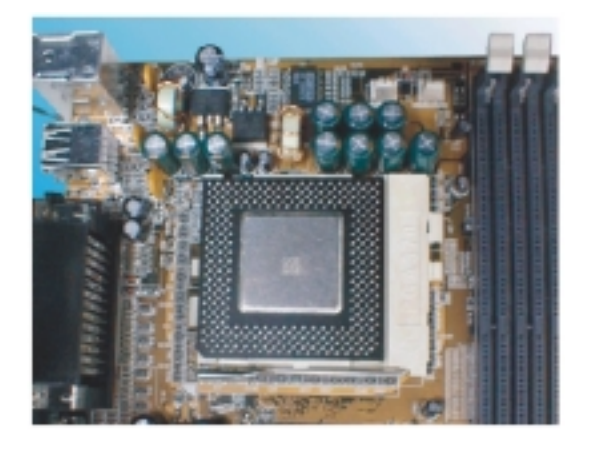

## **CPU & Power Supply Fan Connectors (3-pin FanPWR)**

These connectors support cooling fans of 500mAMP (6WATT) or less. Orient the fans so that the heat sink fins allow airflow across the heat sink(s). The wiring and connector may vary depending on the fan manufacturer. The fan connector only plugs onto the motherboard in one orientation, so you can not connect it incorrectly.

**The "rotation" signal is to be used only by a specially designed fan with a rotation signal.**

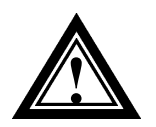

The CPU and motherboard will overheat if the hot air generated by the CPU does not flow across the onboard heat sinks, and the CPU fan and motherboard can be damaged if these pins are used improperly.

## **Installing a Slot 1 CPU**

 Installing a CPU involves three steps: the insertion of the CPU into the proper slot, the installation of the heat sink and the connection of the heat-sink fan power cable to the appropriate motherboard connector.

#### **Installing Procedure**

 Please note that the motherboard pictured below is not a BIW1B. Also, the instructions below refer only to the installation of the CPU; to install the heat sink, please refer to the instructions supplied with your heat sink.

1. Inspect the area around Slot1, verify the position of four around-sockets, and then locate the small protruding rectangular tab on the side of Slot1 (see diagram).

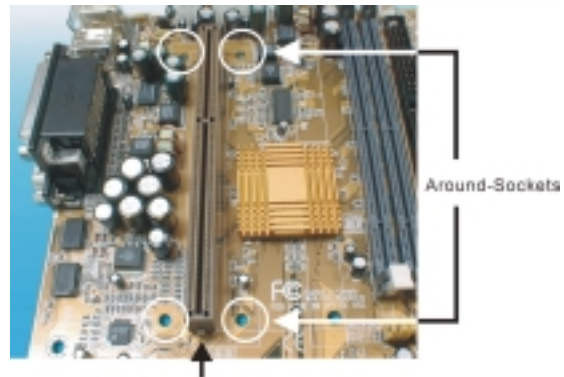

The small protrading rectangular tab

2. Examine the CPU Retention Module and attachments. There are three sets of attachments: 1. The module, 2. Two CPU locking caps. 3. Four plastics screw.

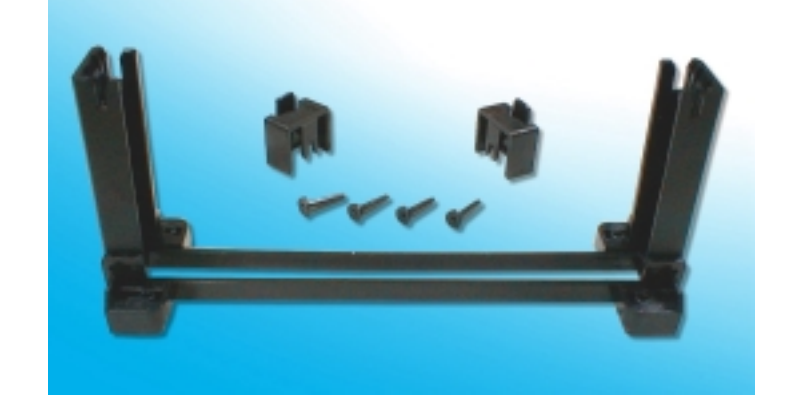

3. Once the above two steps have been completed, slot the CPU Retention into Slot1. Pull up the CPU stays on both side of the CPU Retention so they are horizontal, at an angle of 90°. Then the side of the CPU Retention with no mark on it and the side of Slot1 with the small rectangular tab should be on the same side.

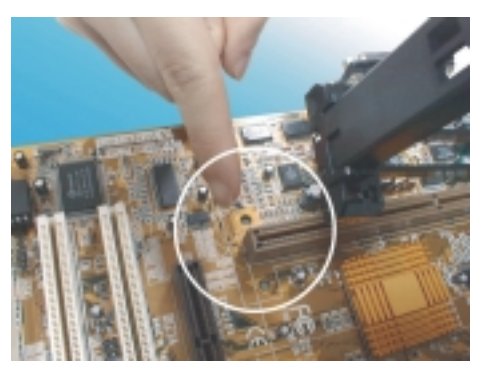

**!** The CPU Retention has to go in a particular direction. Make sure that it is the right way round before slotting it in. Do not force it in, otherwise you may damage the motherboard and CPU Retention.

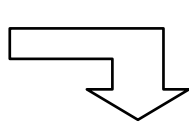

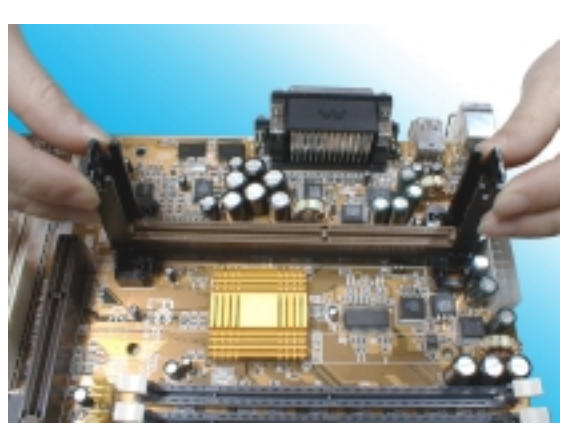

4. Ensure that the CPU Retention has been slotted all the way in, and then screw the four plastic screws into the sockets on each side of Slot1 to make sure that the CPU Retention is fixed firmly in position.

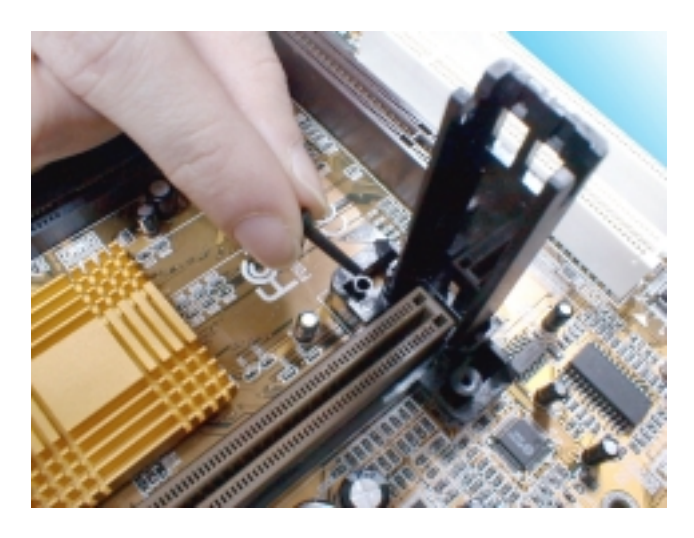

5. Slide the CPU slowly into Slot1 along the two sides of the CPU Retention.

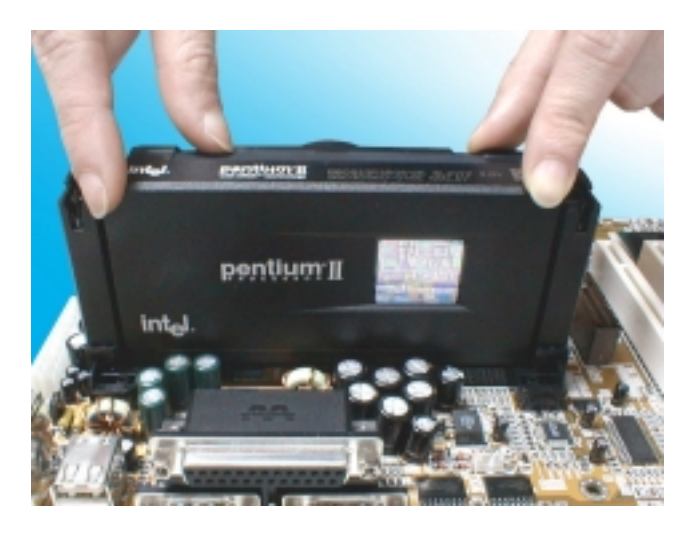

**Note:** Some Slot 1 processors with different packing maybe need the caps to let them are fixed. So if it need the caps during installing Slot 1 CPU, please follow this step: " Fix the CPU locking caps onto the two ends of the CPU stays ".

6. Connect the CPU Fan head to the CPU Fan connector on the motherboard, and make sure that the CPU has been fixed firmly onto the motherboard. You have now completed assembly.

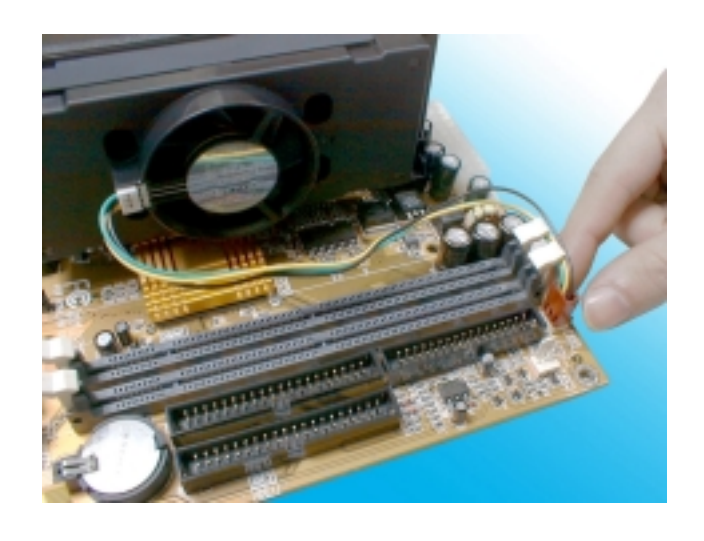

## **SLOT 1 CPU Disassembly/Replacement Procedures**

- 1. Move the protruding part on top of the CPU locking caps gently outwards, so that the locking caps come off.
- 2. Pull the CPU Fan connector off the motherboard, and then gently pull the CPU out from Slot1.
- 3. If you need to install another CPU, follow the instructions for Slot1 CPU installation given above.

#### **CPU & Power Supply Fan Connectors (3-pin FanPWR)**

These connectors support cooling fans of 500mAMP (6WATT) or less. Orient the fans so that the heat sink fins allow airflow across the heat sink(s). The wiring and connector may vary depending on the fan manufacturer. The fan connector only plugs onto the motherboard in one orientation, so you can not connect it incorrectly.

**The "Rotation" signal is to be used only by a specially designed fan with rotation signal.**

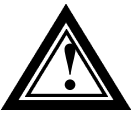

The CPU and motherboard will overheat if there is no airflow across the CPU and onboard heatsinks. Damage may occur to the motherboard and the CPU fan if these pins are incorrectly used.

# **2.3-4 Installing the Motherboard**

The **BIW1B** motherboard complies with the specifications for a BabyAT board, so you can also install this kind of board into any BabyAT case. Some features on the motherboard are implemented by cabling connectors on the motherboard to indicators and switches on the system case. Ensure that your case supports all the features required. The **BIW1B** motherboard can support one or two floppy diskette drives and four enhanced IDE drives. Ensure that your case has sufficient power and space for all the drives that you intend to install.

**! Caution:** Make sure that you have already installed the system board components like the CPU and memory, and have set the appropriate jumpers before you proceed.

.

# **2.3-5 Installing Interface Cards**

This section explains how to install interface cards. There are three PCI expansion card slots on the motherboard. When you get an expansion card, it will come with instructions on how to install it, so this section covers relevant information for the motherboard only.

## **PCI Cards and Slots**

With very few exceptions, any PCI expansion card you are likely to get will be Plug and Play compliant. If you are using an Operating System that supports PnP, such as Windows 98 or 95, you should be able to follow the installation instructions that come with the card and have the Operating System automatically recognize and configure the card.

The PCI slots on the motherboard all have "Bus Master" capability. For installed PCI cards to use this feature, an Operating System specific Bus Master software driver that comes with this motherboard must be installed in your Operating System. These drivers are located on the Support Disk.

# **2.3-6 Installing Accessory Cables**

This section describes how to connect the accessory cable that motherboard or system housing supports. In the case of ATX, there is no need to use a bracket to extend the connectors to the rear panel, so here we will discuss only the installation instructions for Floppy, IDE. Power supply and Front Panel switch/LED cables.

**Caution:** Make sure that the power supply is OFF before connecting or disconnecting any bracket or cable.

#### **ATX Power Cable**

 The 20-pin ATX power cable supports 5V standby current and soft poweron switch. The soft power switch can be either momentary or toggle type and must comply with the ATX specification.

Plug in the power cable to the onboard power connector.

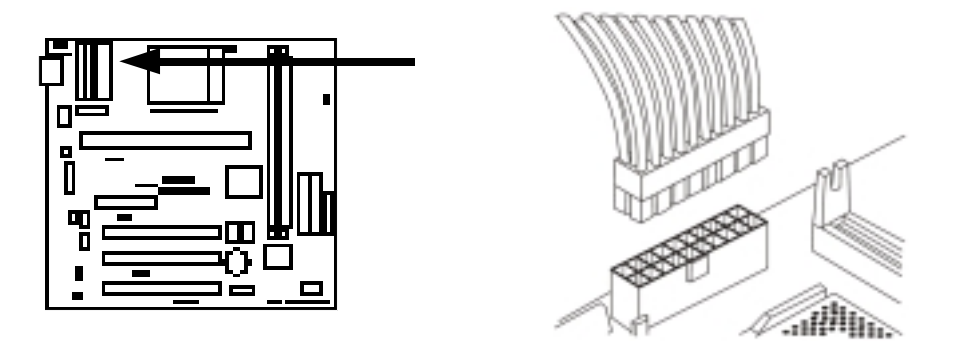

#### **Front Panel Switch and LED Cables**

 Many system cases have a power switch, power LED, Reset button, Suspend switch, speaker, keylock and HDD LED. These features are all supported on the panel connector pin header. Connect leads from the case to it.

 Refer to the 2.3-1 Panel Connector Definition for the for the panel connector' s pin assignments.

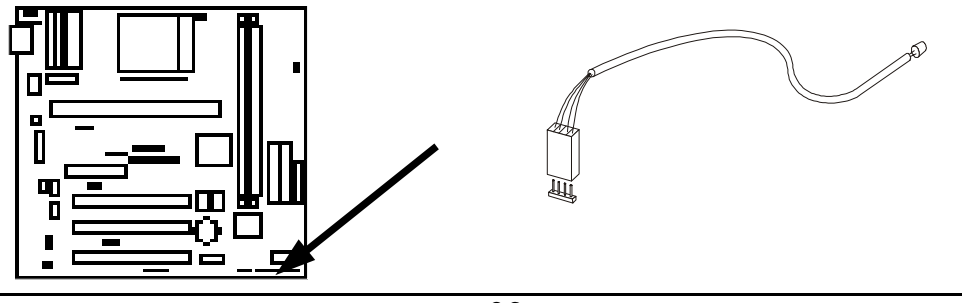

## **Floppy Cable**

 The floppy cable for floppy drives is a 34-pin flat cable with 5 connectors classified as follows:

- 1. Female header (For floppy connector onboard)
- 2. Female header and Edge connector (For driver B)
- 3. Female header and Edge connector (For driver A)

 The end-most connector cable is twisted to support floppy drive A, while the middle connectors are for floppy drive B. The drive B connectors are designed to accommodate both 1.44MB and 1.2MB drives. When connecting the drive, make sure that Pin 1 on the cable (ie. the red-colored wire) matches Pin1 on the drive' s connector.

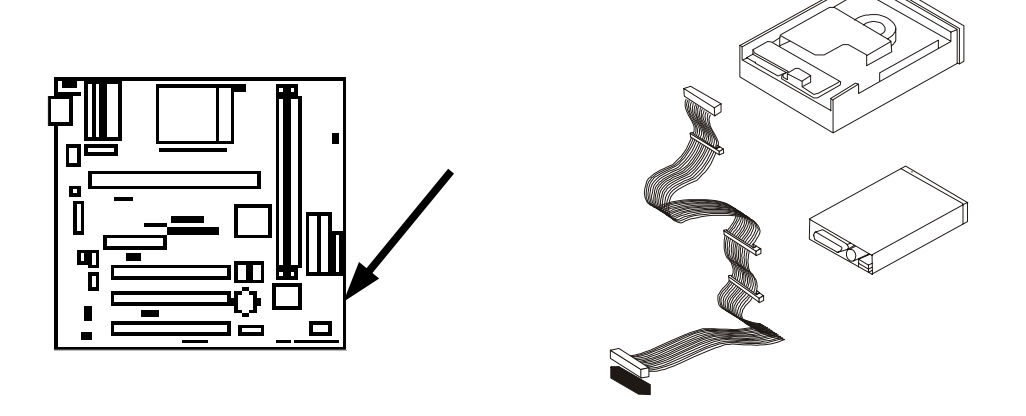

## **IDE Cables for HDD and CDROM**

 The motherboard has two IDE channels, Primary IDE and Secondary IDE for connecting IDE devices. Each channel supports two IDE devices via a 34 pin flat cable, which allows connection of a maximum of four IDE devices.

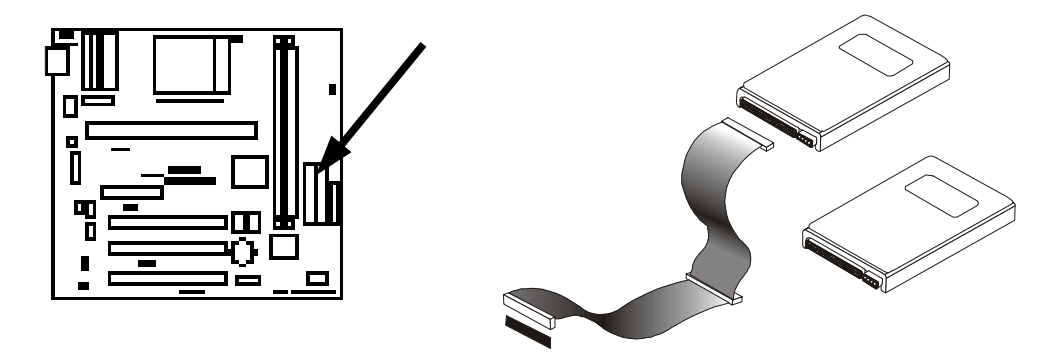

# Chapter 3

# Award BIOS Setup

This chapter explains how to use and modify the BIOS setup utility that is stored on the motherboard. The setup utility stores information about the motherboard components, and the configuration of other devices that are connected to it. The system uses this information to test and initialize components when it is started up, and to make sure everything runs property when the system is operating.

 The setup utility is installed with a set of default values. The default values are designed to ensure that the system will operate adequately. You will probably have to make changes to the setup utility whenever you add new components to your system such as new disk drives. You may be able to generate increased performance by changing some of the timing values in the setup, but this can be limited by the kind of hardware you are using, for example the rating of your memory chips. In certain circumstances, the system may generate an error message which asks you to make changes to the setup utility. This happens when the system finds an error during the POST (power on self-test) that it carries out at start up.

# **Starting the Setup Utility**

 You can only start the setup utility shortly after the computer has been turned on. A prompt appears on the computer display which says **" Press DEL to run Setup"***.* When you see this prompt press the **Delete** key, and the system will start the setup utility and display ft main menu of the utility.

# **Using the Setup Utility**

 When you press the **Delete** key to start setup, the main menu of the utility appears.

 The main menu of the setup utility shows a list of the options that are available in the utility. A highlight shows which option is currently selected. You can use the cursor arrow keys to move the highlight to other options.

## **BIW1B**

When an option is highlighted, you can execute the option by pressing the **Enter** key. Some options lead to dialog boxes which ask you verify that that you wish to execute that option. You usually answer these dialogs by typing **Y** for yes and **N** for no.

 Some options lead to dialog boxes which ask for more information. Setting the User Password or Supervisor Password has this kind of dialog box.

## **PRESS F1 TO CONTINUE, CTRL-ALT-ESC OR DEL TO ENTER SETUP**

# **Control Keys**

![](_page_37_Picture_110.jpeg)

# *3.1 The Main Menu*

 Once you enter Award BIOS CMOS Setup Utility, the Main Menu will appear on the Screen. Use arrow keys to select among the items and press to accept or enter the **sub-menu.**

 Some options lead to tables of items. These items usually have a value on the right side. The value of the fust item is highlighted, and you can use the cursor arrow keys to select any of the other values in the table of items. When an item is highlighted, you can change the value by pressing the **PageUp** or **PageDown** keys, or the **Plus** or **Minus** keys. The **PageUp** and **Plus** keys cycle forward through the available values, the **PageDown** and **Minus** keys cycle backwards through the values.

![](_page_38_Picture_137.jpeg)

CMOS Setup Utility - Copyright ( C ) 1984-1998

## **Standard CMOS Setup**

This setup page includes all the items in standard compatible BIOS.

## **Advanced BIOS Features**

This setup page includes all the items of Advanced Features available on your system.

#### **Advanced Chipset Features**

This setup page includes all the items of chipset special features.

#### **Integrated Peripherals**

This section page includes all the items of IDE hard drive and Programmed Input / Output features.

#### **Power Management Setup**

This menu provides functions for Green products by allowing users to set the timeout value for monitor and HDD.

#### **PnP / PCI Configurations**

This menu allows the user to modify PNP / PCI configuration function.

#### **PC Health Status**

This menu allows users to monitor PC Health status

#### **Frequency/Voltage Control**

This menu to specify your settings for frequency/voltage control

#### **Load Fail-Save Defaults**

Use this menu to load the BIOS default values for the minimal/stable performance for your system to operate.

#### **Load Optimized Defaults**

Use this menu to load the BIOS default values that are factory settings for optimal performance system operations. While Award has designed the custom BIOS to maximize performance, the factory has the right to change these defaults to meet their needs.

#### **Supervisor / User Password Setting**

Change, set, or disable password. It allows you to limit access to the system and Setup, or just to setup.

#### **Save & Exit Setup**

Save CMOS value changes to CMOS and exit setup.

## **Exit Without Saving**

Abandon all CMOS value changes and exit setup.

# *3.2 Standard CMOS Setup*

The items in Standard CMOS Setup Menu are divided into several categories. Each category includes no, one or more than one setup items. Use the arrow keys to highlight the item and then use the  $\langle PgUp \rangle$  or  $\langle PgDn \rangle$  keys to select the value you want in each item.

Standard CMOS Features

![](_page_40_Picture_141.jpeg)

#### **Date and Time**

The Date and Time items show the current date and time held by your computer. If you are running a Windows operating system, these items will automatically be updated whenever you make changes to the Windows Date and Time Properties utility.

#### **Hard Disks** *Default: Auto*

These items show the characteristics of any hard disk drives on the four available IDE channels. (Note that SCSI hard disk drives do not appear here.) You can automatically install most modem hard disks using the IDE HDD Auto Detect Option from the main menu. However, if you find that a drive cannot be automatically detected, you can use these items to select USER, and then manually enter the characteristics of the drive. The documentation provided with your drive provides the data you need to fill in the values for CYLS (cylinders), HEAD (read/write heads), and so on.

The documentation provided with the drive may not tell you what value to use under the MODE heading. If the drive is smaller than 528 NM, set MODE to Normal. If the drive is larger dm 528 NM and it supports Logical Block Addressing, set MODE to LBA- Very few high-capacity drives do not support Logical Block Addressing. If you have such a drive, you might be able to configure it by setting the MODE to Large. If you're not sure which MODE setting is required by your drive, set MODE to Auto and let the setup utility try to determine the mode automatically.

**Drive A and Drive B** Default: 1.44M, 3.5 in., None These items define the characteristics of any diskette drive attached to the system. You can connect one or two diskette drives.

**Floppy 3 Mode Support D***efault: Disabled* Floppy 3 mode refers to a 3.5" diskette with a capacity of 1.2MB. Floppy 3 mode is sometimes used in Japan.

#### **Video D***efault: EGA/VGA*

This item defines the video mode of the system. This motherboard has a built-in VGA graphics system so you must leave this **item** at the default value.

**Halt On D***efault: All. But Keyboard* This item defines the operation of the system POST (Power On Self Test) routine. You can use this item to select which kind of errors in the POST is sufficient to halt the system.

#### **Base, Extended and Other Memor***y* **D***efault: Auto Detect*

These items show how much memory is available on the system. They are automatically detected by the system so you cannot manually make changes to these items.

# *3.3 Advanced BIOS Features*

## **BIW1B**

 This section allows you to configure your system for basic operation. You have the opportunity to select the system' s default speed, boot-up sequence, keyboard operation, shadowing and security.

![](_page_42_Picture_172.jpeg)

![](_page_42_Picture_173.jpeg)

#### **Anti-Virus Protection D***efault: Enabled*

Anti-Virus program could locate and remove the problem before any damage is done. So when this item is enabled, the Award BIOS will monitor the boot sector and partition table of the hard disk drive for any attempt at modification. If an attempt is made, the Anti-Virus program built-in the BIOS will be run for protecting your system to be clean.

![](_page_42_Picture_6.jpeg)

Disk boot sector is to be modified Type **' Y' to accept write or 'N' to abort writes** Award Software, Inc.

Enabled : Activates automatically when the system boots up, if anything

attempts to access the boot sector or hard disk partition table will cause a warning message to **appear**.

Disabled : No warning message will appear when anything attempts to access the boot **sector or hard disk partition table**.

Many disk diagnostic programs, which attempt to access the boot sector table, can cause the above warning message.

#### **CPU Internal Cache D***efault: Enabled*

All the processors that can be installed in this motherboard use internal (level 1) cache memory to improve performance. Leave this item at the default value Enabled for better performance.

**External Cache** Default: Enabled Most of the processor cartridges that can be installed in this motherboard have (level 2) external cache memory (the Celeron-266MHz is an exception). Only enable this item if your processor cartridge has external cache memory.

#### **CPU L2 Cache ECC Checking D***efault: Enabled*

This item can be used to enable ECC (Error Checking Code) for the level-2 cache memory. We recommend that you leave this item at the default value Enabled.

#### **Quick Power On Self Test** Default: Enabled

You can enable this item to shorten the power on testing and have your system start up a little faster.

**First/Second/Third Boot Device D***efault: Floppy,HDD-0,LS/ZIP* The BIOS attempts to load the operating system from the devices in the sequence selected in these items.

#### **Swap Floppy Drive Default: Disabled**

If you have two floppy diskette drives in your system, this item allows you to swap around the assigned drive letters so that drive A becomes drive B, and drive B becomes drive A.

**Boot Up Floppy Seek** Default: Disabled

During POST, BIOS will determine if the Floppy disk drive installed is 40 or 80 tracks. 360 K type is 40 tracks while 720K, 1.2M and 1.44M drive type as they are all 80 tracks.

- **Enabled**: BIOS searches for floppy disk drive to determine if it is 40 or 80 tracks. Note that BIOS can not tell from 720K, 1.2M or 1.44M drive type, as they are all 80 tracks.
- **Disabled**: BIOS will not search for the type of floppy disk drive by track number. Note that there will not be any warning message if the drive installed is 360K.

#### **Boot Up NumLock Status Default: On**

This item defines if the keyboard Num Lock key is active when your system is started.

#### Gate A20 Option **Default: Normal**

This option provides compatibility with older software written for the 286 processor. Leave this item at the default value normal.

#### **Typematic Rate Setting** Default: Disabled

This determines if the typematic rate is to be used. When disabled, continually holding down a key on your keyboard will generate only one key instance. In other words, the BIOS will only report that the key is down. When the typematic rate is enabled, the BIOS will report as before, but it will then wait a moment, and, if the key is still down, it will begin the report that the key has been depressed repeatedly. For example, you would use such a feature to accelerate cursor movements with the arrow keys.

#### **Typematic Rate (Chars/Sec)** Default: 6

When the typematic rate is enabled, this section allows you select the rate at which the keys are repeated.

- 6 6 characters per second 15 15 characters per second
- 
- 
- 12 12 characters per second 30 30 characters per second
- 
- 8 8 characters per second 20 20 characters per second
- 10 10 characters per second 24 24 characters per second
	-

#### **Typematic Delay (Msec)** Default: 250

When the typematic rate is enabled, this section allows you select the delay between when the key was first depressed and when the acceleration begins.

![](_page_44_Picture_184.jpeg)

![](_page_45_Picture_129.jpeg)

#### **Security Option Default: Setup**

If you have installed password protection, this item defines if the password is required at system start up, or if it is only required when a user tries to enter the setup utility.

**OS Select For DRAM > 64 MB D***efault: Non-OS2* This item is required if you have installed more than 64 NM of memory and you are running the OS/2 operating system. Otherwise, leave this item at the default Non-OS2.

![](_page_45_Picture_130.jpeg)

**Report No FDD For WIN 95** Default: No Set this item to Yes BIOS will report FDD to Win95. If in standard CMOS setup, set Drive A to none, and set this item to yes. Inside Win95, My Computer and File manager Disk(A:) will show Removable Disk (A:).

# *3.4 Advanced Chipset Features*

This section allows you to configure the system based on the specific features of the installed chipset. This chipset manages bus speeds and access to system memory resources, such as DRAM and the external cache. It must be stated that these items should never need to be altered. The default settings have been chosen because they provide the best operating conditions for your system. The only time you might consider making any changes would be if you discovered that data was being lost while using your system.

> CMOS Setup Utility – Copyright © 1984 – 1998 Award Software Advanced Chipset Features

![](_page_46_Picture_144.jpeg)

#### **SDRAM CAS Latency Time** *Default: 3*

When synchronous DRAM is installed, the number of clock cycles of CAS latency depends on the DRAM timing.

#### **SDRAM Cycle Time Tras/Trc** *Default: 6/8*

Select the number of SCLKs for an access cycle.

## **SDRAM RAS-to-CAS Delay** *Default: 3*

This field lets you insert a timing delay between the CAS and RAS strobe signals, used when DRAM is written to, read from, or refreshed. *Fast* gives faster performance; and *Slow* gives more stability. This field applies only when synchronous DRAM is installed in the system.

#### **SDRAM RAS Precharge Time** *Default: 3*

If an insufficient number of cycles are allowed for the RAS to accumulate its charge before DRAM refreshes, the refresh may be incomplete and the DRAM may fail to retain data. This field applies only when synchronous DRAM is installed in the system.

**System BIOS Cacheable** *Default: Enabled*

Selecting *Enabled* allows caching of the system BIOS ROM at F0000h-FFFFFh, resulting in better system performance. However, if any program writes to this memory area, a system error may result.

**Video BIOS Cacheable** *Default: Enabled* Select Enabled allows caching of the video BIOS , resulting in better system performance. However, if any program writes to this memory area, a system error may result.

**Memory Hole At 15M-16M** *Default: Disabled* You can reserve this area of system memory for ISA adapter ROM. When this area is reserved, it cannot be cached. The user information of peripherals that need to use this area of system memory usually discusses their memory requirements.

**Delayed Transaction** *Default: Enabled* This chipset has an embedded 32-bit posted write buffer to support deadly transactions cycles. Select Enabled to support compliance with PCI specification version 2. 1.

**On-Chip Video Window Size** *Default: 64MB* Select the on-chip video window size for VGA driver use.

**Power-Supply Type** *Default: ATX* Sets the power supply type used. Options are AT and ATX

# *3.5 Integrated Peripherals*

This option displays a list of items which **defines** the operation of some peripheral items on the system's input/output ports.

![](_page_48_Picture_185.jpeg)

CMOS Setup Utility – Copyright © 1984 – 1998 Award Software Integrated Peripherals

## **On-Chip Primary/Secondary PCI IDE** *Default: Enabled*

This setup item allows you to either enable or disable the primary/secondary controller. You might choose to disable he controller if you were to add higher performance or specialized controller.

#### **IDE Primary/Secondary Master/Slave** *Default: Auto***PIO**

The four IDE PIO (Programmed Input/Output) fields let you set a PIO mode (0-4) for each of the four IDE devices that the onboard IDE interface supports. Modes 0 through 4 provide successively increased performance. In Auto mode, the system automatically determines the best mode for each device.

#### **IDE Primary/Secondary Master/Slave** *Default: Auto* **UDMA**

Ultra DMA/33 implementation is possible only if your IDE hard drive supports it and the operating environment includes a DMA driver (Windows 95 OSR2 or a third-party IDE bus master driver). If your hard drive and your system software both support Ultra DMA/33, select Auto to enable BIOS support.

#### **USB Controller** *Default: Enabled* Select *Enabled* if your system contains a Universal Serial Bus (USB) controller and you have USB peripherals

#### **USB Keyboard Support** *Default: Disabled*

Select *Enabled* if your system contains a Universal Serial Bus (USB) controller and you have a USB keyboard.

#### **Init Display First** *Default: PCI Slot*

This item allows you to decide to active whether PCI Slot or on-chip VGA first.

#### **AC97 Audio/Modem** *Default: Auto*

This item allows you to decide to enable/disable the 810 chipset family to support AC97 Audio/Modem.

#### **IDE HDD Block Mode** *Default: Enabled*

Block mode is also called block transfer, multiple commands, or multiple sector read/write. If your IDE hard drive supports block mode (most new drives do), select Enabled for automatic detection of the optimal number of block read/writes per sector the drive can support.

hot-keys. If you set this item to Hot Key, you can use the item Hot Key Power On to choose which hot keys are installed. If you set this item to Password, you can use the item KB Power On Password to choose which password is installed.

![](_page_50_Picture_107.jpeg)

1/0 address and an Interrupt Request Line (IRQ).

![](_page_50_Picture_108.jpeg)

**Default: EPP1.9** 

Select EPP mode for the port.

**ECP Mode Use DMA** *Default: 3* Select a DMA channel for the port. Choices are 3, 1.

# *3.6 Power Management Setup*

CMOS Setup Utility – Copyright © 1984 – 1998 Award Software

![](_page_51_Picture_146.jpeg)

#### Power Management Setup

#### **ACPI function** *Default: Enabled*

When Enabled, this function can save the power of your system.

#### **Power Management** *Default: User Define*

This category allows you to select the type (or degree) of power saving and is directly related to the following modes : Doze; Standby; Suspend; HDD Power Down.

![](_page_51_Picture_147.jpeg)

15min. and disable

If you would like to use Software Power-off Control function, you cannot choose" Disabled "here, and should select "Yes" in PM Control by APM.

![](_page_52_Picture_141.jpeg)

you to define a software power off using the power button. If the value is set to Instant-Off, the power button will automatically cause a software power off. If the value is set to Delay 4 Sec. the power button must be held down for a full four seconds to cause a software power off.

**PowerOn by Ring** *Default: Disabled* 

## **BIW1B**

Enabled: when system in suspend mode, it can be wake up by modem. Disabled: it cannot be wake up by modem.

**Wake Up On LAN** *Default: Enabled* Enabled: If you have installed LDCM administrator software, and any client side is powered off, you can wake up by LAN through the LDCM mechanism.

**Resume by Alarm** *Default: Disabled* When Enabled, two additional lines will be added to the screen Date (of Month) Alarm; Time (hh:mm:ss) Alarm to let user set the desired date and time. After power off, the system will automatic power on at the specified date and time.

## **Reload Global Timer Events**

When enabled, an event occurring on each device listed below restarts the global time for Standby mode.

IRQ [3 -7, 9-15], NM; Primary IDE 0; Primary IDE 1; Secondary IDEO; Secondary IDEL; FDD,COM,LPT Port PCI PIRQ[A-D]#

# *3.7 PNP/PCI Configuration Setup*

The PNP/PCI Configuration Setup allows you to configure the and PCI devices installed in your system. The following screen appears if you select the option PNP/PCI Configuration setup from the main menu.

#### CMOS Setup Utility – Copyright © 1984-1998 Award Software PnP/PCI Configurations

![](_page_54_Picture_152.jpeg)

#### **Resources Controlled By Default: Auto(ESCD)**

You should leave this item at the default Auto. If you find that you cannot get a particular expansion card to work properly, you might be able to solve the problem by changing this item to Manual and manually configuring the card. If you change this item to Manual, a series of items will appear that allow you to define the assignments of the system interrupt lines (IRQS) and Direct Memory Access (DMA) channels. By default, these items are set to PCI/ISA PnP.

**Assign IRQ For VGA** Default: Enabled To assign an IRQ to VGA card if you enable this item.

**Assign IRQ For USB D***efault: Enabled* To assign an IRQ to USB Ports if you enable this item.

# *3.8 PC Health Status*

This option displays a list of PC health status which are detected by on board

#### sensor chips.

CMOS Setup Utility – Copyright © 1984-1998 Award Software Frequency/Voltage Control

![](_page_55_Picture_149.jpeg)

#### **CPU Warning Temperature** Default: Disabled

When this item is enabled, we can set the CPU warning temperature . If the CPU temperature is higher than the setting temperature, the system will beep.

#### **Current System Temp.**

This field displays the *current* system temperature.

#### **Current CPU1 Temperature**

It shows the current CPU temperature.

## **Current CPUFAN1 Speed Current CPUFAN2 Speed Current CPUFAN3 Speed**

It shows the running speed of the system fan, Chassis fan and power fan. The

value will be changing when the system is running. If you do not install the fan, the value will show 0.

**Shutdown Temperature Default: 60<sup>o</sup>C/140<sup>o</sup>F** When the system temperature up to  $60^{\circ}$ C/140<sup>o</sup>F, it will be shutdown.

# *3.9 Frequency/Voltage Control*

![](_page_56_Picture_128.jpeg)

#### **Auto Detect DIMM/PCI Clk** Default: Enabled

This item allows you to enable/disable auto detect DIMM/PCI Clock.

#### **Spread Spectrum Modulated** Default: Disabled

Enable / Disable this item the BIOS will Enable / Disable the clock generator spread spectrum .

## **CPU/SDRAM/PCI Clock D***efault: Default*

This item allows you to select the CPU/SDRam/PCI frequency. We recommend that you leave this item at the default value.

#### **CPU Clock Ratio D***efault: X 3*

This item allows you to select the CPU frequency.

# *3.10 Load Fail-Safe Defaults*

When you press <Enter> on this item you get a confirmation dialog box with a message similar to:

```
 Load Fail-Safe Defaults (Y/N) ? N
```
Pressing 'Y' loads the BIOS default values for the most stable, minimalperformance system operations.

# *3.11 Load Optimized Defaults*

When you press <Enter> on this item you get a confirmation dialog box with a message similar to:

Load Optimized Defaults (Y/N) ? N

Pressing 'Y' loads the default values that are factory settings for optimal performance system operations.

# *3.12 Supervisor/User Password Setting*

 These two items can be used to install a Supervisor Password and a User Password. If you log on as Supervisor, you have full access to the system, and you can restrict the permissions granted to someone who logs on as User. For example, a Supervisor can restrict a User from entering the setup utility.

To install a Supervisor or User Password, follow these steps:

- 1. Highlight the item Supervisor/User password on the main menu and press Enter.
- 2. The password dialog box will appear.
- 3. If you are installing a new password, carefully 4W in the password. You cannot use more than 8 characters or numbers. The password will differentiate between upper case and lower characters. Press **Enter** after you have typed in the password. If you are deleting a password that is already installed just press **Enter** when the password dialog box appears.
- 4. The system will ask you to confirm the new password by asking you to type

it in a second time, Carefully type the password again and press **Enter**, or just press **Enter** if you are deleting a password that is already installed. 5. If you type the password correctly, the password will be installed.

# *3.13 Save and Exit Setup Option*

 This allows you to save the new setting values in the CMOS memory and continue with the booting process. Select what you want to do, press <Enter>.

# *3.14 Exit Without Saving Option*

This allows you to exit the BIOS setup utility without recording any new values or changing old ones.

Highlight this item and press **Enter** to save the change that you have made in the setup utility and exit the setup program. When the *Save and Exit* dialog box appears, press **Y** to discard changes and exit, or press **N** to return to the setup main menu.

# Chapter 4 Software Setup

 The support software for this motherboard may be supplied on a CD-Title, or it may be supplied on diskettes. All the support programs are stored in separate folders, so you can find the program you need easily enough. The support software contains the following programs:

**IDE Bus Master drivers for Win 98/Win 95/NT.** 

- $\blacksquare$  Intel 810 VGA driver.
- ADI 1881 Audio driver.
- **PC-Cillin 98 Software.**

*Note: Please refers the PC-Cillin 98 installation guide for installing the PC-Cillin 98.*

# *4.1 Installing the IDE Bus Master Driver*

 After you have finished the hardware setup, you have to install the IDE Bus Master software of the motherboard, then you can enjoy the advance Motherboard.

According the follow steps for IDE Bus Master driver installation:

- 1. Turn on your PC then put the "**CD title"** into your CD-ROM drive. (Please make sure it' s under Win98/95 mode)
- 2. The CD title will be auto-run. If not, please click the "**start"** button and select "**Run"** item. Then type-> **D:\setup** (D is assigned your CD-ROM Device)

3. Press "**Intel Chip"** button.

![](_page_60_Picture_2.jpeg)

4. Press **"Win9x INF Update for Bus Master"** and follow the instructions to this software. Then Re-boot your PC.

![](_page_60_Picture_4.jpeg)

5. Click **Next** when the Welcome screen appears.

![](_page_60_Picture_6.jpeg)

6. Follow the instructions to complete the software installation, then re-boot your PC.

# *4.2 Installing the Intel 810 VGA Driver*

According the follow steps for Intel 810 graphics driver installation:

- 1. Turn on your PC then put the "**CD title"** into your CD-ROM drive. (Please make sure it' s under Win98/95 mode)
- 2. The CD title will be auto-run. If not, please click the "**start"** button and select "**Run"** item. Then type-> **D:\setup** (D is assigned your CD-ROM Device)
- 3. Press "**Intel Chip"** button.

![](_page_61_Picture_6.jpeg)

4. Press "**Intel 810 VGA driver"** button.

![](_page_61_Picture_8.jpeg)

5. Press "**Win9x Intel 810 VGA driver"** button.

![](_page_61_Figure_10.jpeg)

6. Follow the instructions to complete the software installation, then re-boot your PC.

![](_page_62_Figure_2.jpeg)

# *4.3 Installing the ADI 1881 Audio Driver*

According the follow steps for ADI 1881 audio driver installation:

- 1. Turn on your PC then put the "**CD title"** into your CD-ROM drive. (Please make sure it' s under Win98/95 mode)
- 2. The CD title will be auto-run. If not, please click the "**start"** button and select "**Run"** item. Then type-> **D:\setup** (D is assigned your CD-ROM Device)
- 3. Press "**Audio"** button.

![](_page_62_Picture_8.jpeg)

ication

 $\overline{\sim}60\sim$ 

5. Press "**Win 98 [WDM]**" button.

![](_page_63_Picture_2.jpeg)

*Note: If your O.S. is Win95, please press "Win95 [Vxd] & Win95 Wavetable" button to install the audio driver.*

6. Follow the instructions to complete the software installation, then re-boot your PC.

![](_page_63_Picture_5.jpeg)